# 取扱説明書

# FlexScan **S2411W-M**

カラー液晶モニター

## **重要**

**ご使用前には必ず本取扱説明書およびセッ トアップマニュアルをよくお読みになり、 正しくお使いください。 この取扱説明書は大切に保管してください。**

## **[使用上の注意](#page-2-0)**

## **[もくじ](#page-7-0)**

**[第 1 章 特長と概要](#page-8-0)**

- [1‐1 特長](#page-8-0) [1‐2 操作スイッチの名称](#page-8-0)
	- [1‐3 機能一覧と調整メニュー基本操作方法](#page-9-0)

## **[第 2 章 設定と調整をする](#page-11-0)**

- [2‐1 ユーティリティディスクについて](#page-11-0) [2‐2 画面の調整をする](#page-12-0) [2‐3 カラー調整をする](#page-15-0) [2‐4 オフタイマー / 節電設定をする](#page-18-0) [2‐5 表示サイズを切り替える](#page-20-0) [2‐6 電源ランプ /EIZO ロゴ表示を設定する](#page-21-0) [2‐7 モニターの操作音を設定する](#page-21-0) [2‐8 操作スイッチをロックする](#page-22-0) [2‐9 調整メニューの表示を設定する](#page-22-0) [2‐10 モニター情報をみる / 表示言語を設定する](#page-23-0) [2‐11 お買い上げ時の設定に戻す](#page-24-0)
- 
- **[第 3 章 接続する](#page-25-0)**
	- [3‐1 2 台のコンピュータを接続する](#page-25-0)
	- [3‐2 USB 対応の周辺機器に接続する](#page-26-0)
- **[第 4 章 こんなときは](#page-28-0)**

## **[第 5 章 ご参考に](#page-30-0)**

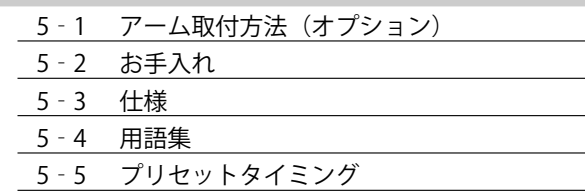

## **[第 6 章 アフターサービス](#page-39-0)**

## **セットアップについて**

コンピュータとの接続から使いはじめるまでの基本説明に ついてはセットアップマニュアルをお読みください。

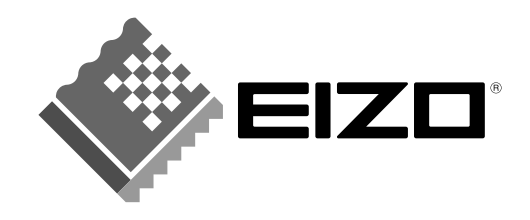

## **絵表示について**

本書では以下の絵表示を使用しています。内容をよく理解してから本文をお読みください。

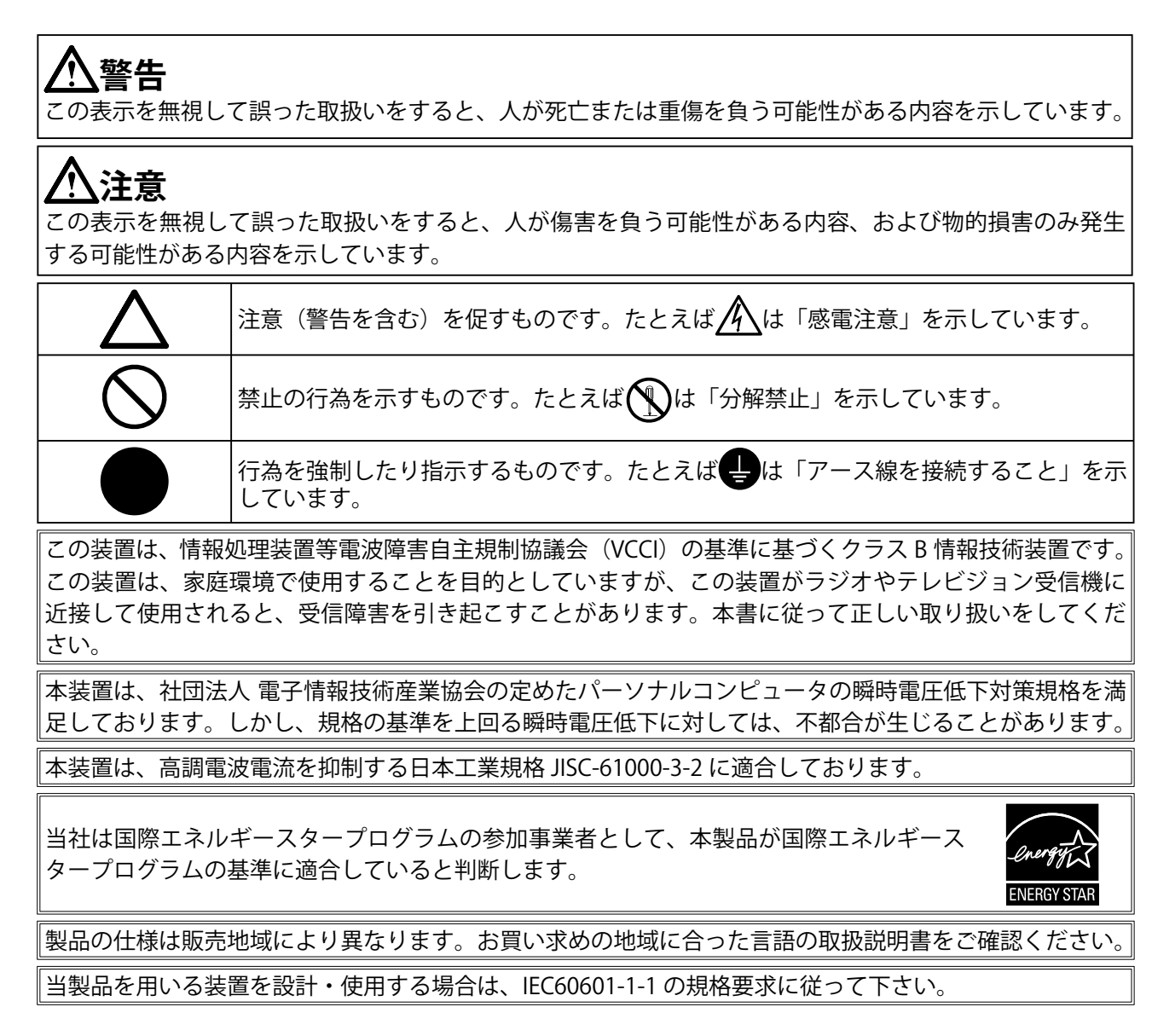

Copyright © 2006 株式会社ナナオ All rights reserved.

- 1. 本書の著作権は株式会社ナナオに帰属します。本書の一部あるいは全部を株式会社ナナオからの事前の 許諾を得ることなく転載することは固くお断りします。
- 2. 本書の内容について、将来予告なしに変更することがあります。
- 3. 本書の内容については、万全を期して作成しましたが、万一誤り、記載もれなどお気づきの点がありま したら、ご連絡ください。
- 4. 本機の使用を理由とする損害、逸失利益等の請求につきましては、上記にかかわらず、いかなる責任も 負いかねますので、あらかじめご了承ください。

Apple、 Macintosh は Apple Computer Inc. の登録商標です。

IBM、VGA は International Business Machines Corporation の登録商標です。

VESA、DPMS は Video Electronics Standards Association の商標です。

NEC は日本電気(株) の登録商標です。

Windows は米国 Microsoft Corporation の米国およびその他の国における登録商標です。

PowerManager は株式会社ナナオの商標です。EIZO、FlexScan、ScreenManager は株式会社ナナオの登録商標です。 その他の各会社名、各製品名は、各社の商標または登録商標です。

## <span id="page-2-0"></span>**使用上の注意**

## **重要**

- 本製品は、日本国内専用品です。日本国外での使用に関して、当社は一切責任を負いかねます。 This product is designed for use in Japan only and cannot be used in any other countries.
- ご使用前には、「使用上の注意」および本体の「警告表示」をよく読み、必ずお守りください。

## **【警告表示位置】**

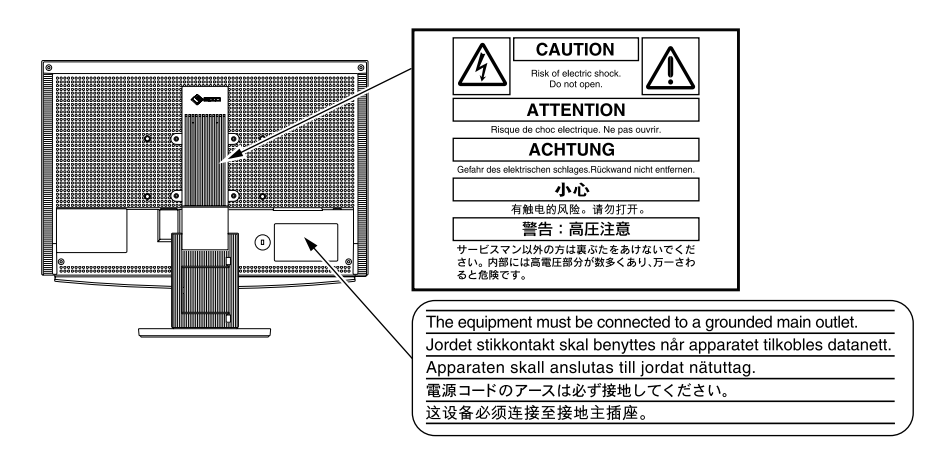

## **【本体に使われている記号】**

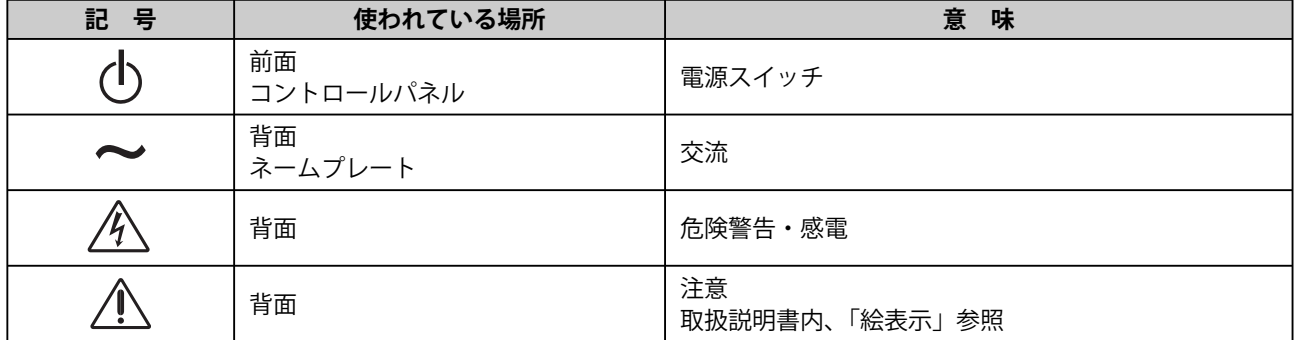

## **警告**

**万一、異常現象(煙、異音、においなど)が発生した場合は、すぐに電源スイッチ を切り、電源プラグを抜いて販売店またはエイゾーサポートに連絡する** そのまま使用すると火災や感電、故障の原因となります。

## **裏ぶたを開けない、製品を改造しない**

本製品内部には、高電圧や高温になる部分があり、感電、やけどの原因となります。 また、改造は火災、感電の原因となります。

## **修理は販売店またはエイゾーサポートに依頼する**

お客様による修理は火災や感電、故障の原因となりますので、絶対におやめくださ い。

## **警告**

## **異物を入れない、液体を置かない**

本製品内部に金属、燃えやすい物や液体が入ると、火災や感電、故障の原因となり ます。

万一、本製品内部に液体をこぼしたり、異物を落とした場合には、すぐに電源プラ グを抜き、販売店またはエイゾーサポートにご連絡ください。

## **丈夫で安定した場所に置く**

不安定な場所に置くと、落下することがあり、けがの原因となります。 万一、落とした場合は電源プラグを抜いて、販売店またはエイゾーサポートにご連 絡ください。そのまま使用すると火災、感電の原因となります。

## **次のような場所には置かない**

火災や感電、故障の原因となります。

- ・ 屋外。車両・船舶などへの搭載。
- ・ 湿気やほこりの多い場所。浴室、水場など。
- ・ 油煙や湯気が直接当たる場所や熱器具、加湿器の近く。
- ・ 可燃性ガスのある環境。

**プラスチック袋は子供の手の届かない場所に保管する** 包装用のプラスチック袋をかぶったりすると窒息の原因となります。

## **付属の電源コードを 100VAC 電源に接続して使用する**

付属の電源コードは日本国内 100VAC 専用品です。 誤った接続をすると火災や感電の原因となります。

## **電源コードを抜くときは、プラグ部分を持つ**

コード部分を引っ張るとコードが傷つき、火災、感電の原因となります。

**電源コンセントが二芯の場合、付属の二芯アダプタを使用し、安全(感電防止)お よび電磁界輻射低減のため、アースリード(緑)を必ず接地する** なお、アースリードは電源プラグをつなぐ前に接続し、電源プラグを抜いてから外 してください。順序を守らないと感電の原因となります。 二芯アダプタのアースリード、および三芯プラグのアースが、コンセントの他の電 極に接触しないようにしてください。

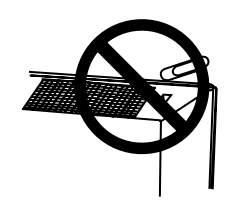

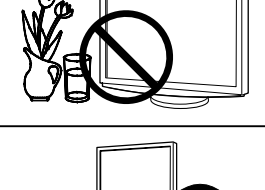

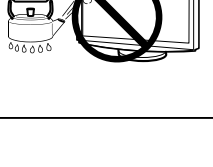

ene⊙ ue

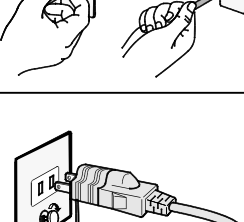

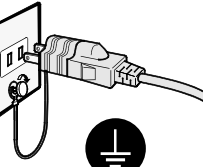

人<br> 警告

## **次のような誤った電源接続をしない**

誤った接続は火災、感電、故障の原因となります。 ・ 取扱説明書で指定された電源電圧以外への接続。 ・ タコ足配線。

#### **電源コードを傷つけない**

電源コードに重いものをのせる、引っ張る、束ねて結ぶなどをしないでください。 電源コードが破損(芯線の露出、断線など)し、火災や感電の原因となります。

**雷が鳴り出したら、電源プラグやコードには触れない** 感電の原因となります。

**アーム(または他のスタンド)を使用する場合は、それらの取扱説明書の指示にし たがい、確実に設置する**

確実に設置されていないと、外れたり、倒れたりしてけがや故障の原因となります。 万一、落とした場合は電源プラグを抜いて、販売店またはエイゾーサポートにご連 絡ください。そのまま使用すると火災、感電の原因となります。また、取り外した スタンドを再度取り付ける場合には必ず元のネジを使用し、確実に固定してくださ い。

**液晶パネルが破損した場合、破損部分に直接素手で触れない**

もし触れてしまった場合には、手をよく洗ってください。 万一、漏れ出た液晶が、誤って口や目に入った場合には、すぐに口や目をよく洗い、 医師の診断を受けてください。そのまま放置した場合、中毒を起こす恐れがありま す。

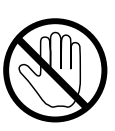

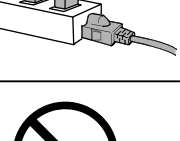

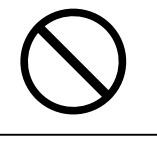

## **注意**

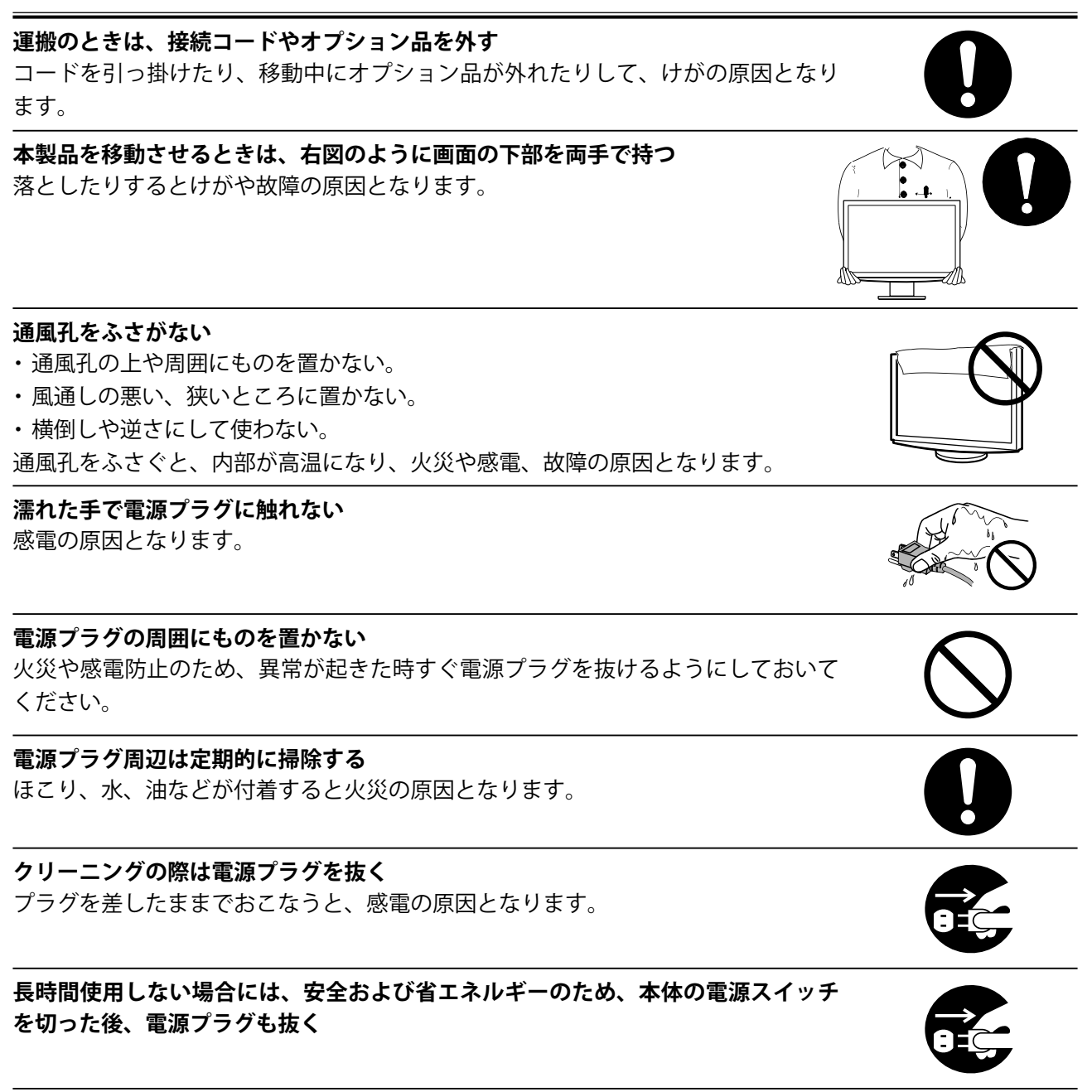

## <span id="page-6-0"></span>**液晶パネルについて**

経年使用による輝度変化を抑え、安定した輝度を保つためには、ブライトネスを下げて使用されることをお すすめします。

液晶パネルは、非常に精密度の高い技術で作られていますが、画素欠けや常時点灯する画素がありますので、 あらかじめご了承ください。また、有効ドット数の割合は 99.9994% 以上です。

液晶パネルに使用される蛍光管(バックライト)には寿命があります。画面が暗くなったり、ちらついたり、 点灯しなくなったときには、販売店またはエイゾーサポートにお問い合わせください。

液晶パネル面やパネルの外枠は強く押さないでください。強く押すと、干渉縞が発生するなど表示異常を起 こすことがありますので取り扱いにご注意ください。また、液晶パネル面に圧力を加えたままにしておきま すと、液晶の劣化や、パネルの破損などにつながる恐れがあります。(液晶パネルを押したあとが残った場合、 画面全体に白い画像を表示すると解消されることがあります。)

液晶パネルを固いものや先の尖ったもの(ペン先、ピンセット)などで押したり、こすったりしないように してください。傷がつく恐れがあります。なお、ティッシュペーパーなどで強くこすっても傷が入りますの でご注意ください。

同じ画像を長時間表示することによって、表示を変えたときに前の画像が残像として見えることがあります。 長時間同じ画像を表示するようなときには、スクリーンセーバーやタイマー機能の活用をおすすめします。

本製品を冷え切った状態のまま室内に持ち込んだり、急に室温を上げたりすると、製品の表面や内部に露が 生じることがあります(結露)。結露が生じた場合は、結露がなくなるまで製品の電源を入れずにお待ちく ださい。そのまま使用すると故障の原因となることがあります。

## **モニターを快適にご使用いただくために**

画面が暗すぎたり、明るすぎたりすると目に悪影響をおよぼすことがあります。状況に応じてモニター画面 の明るさを調整してください。

長時間モニター画面を見続けると目が疲れますので、1 時間に 10 分程度の休憩を取ってください。

## <span id="page-7-0"></span> **もくじ**

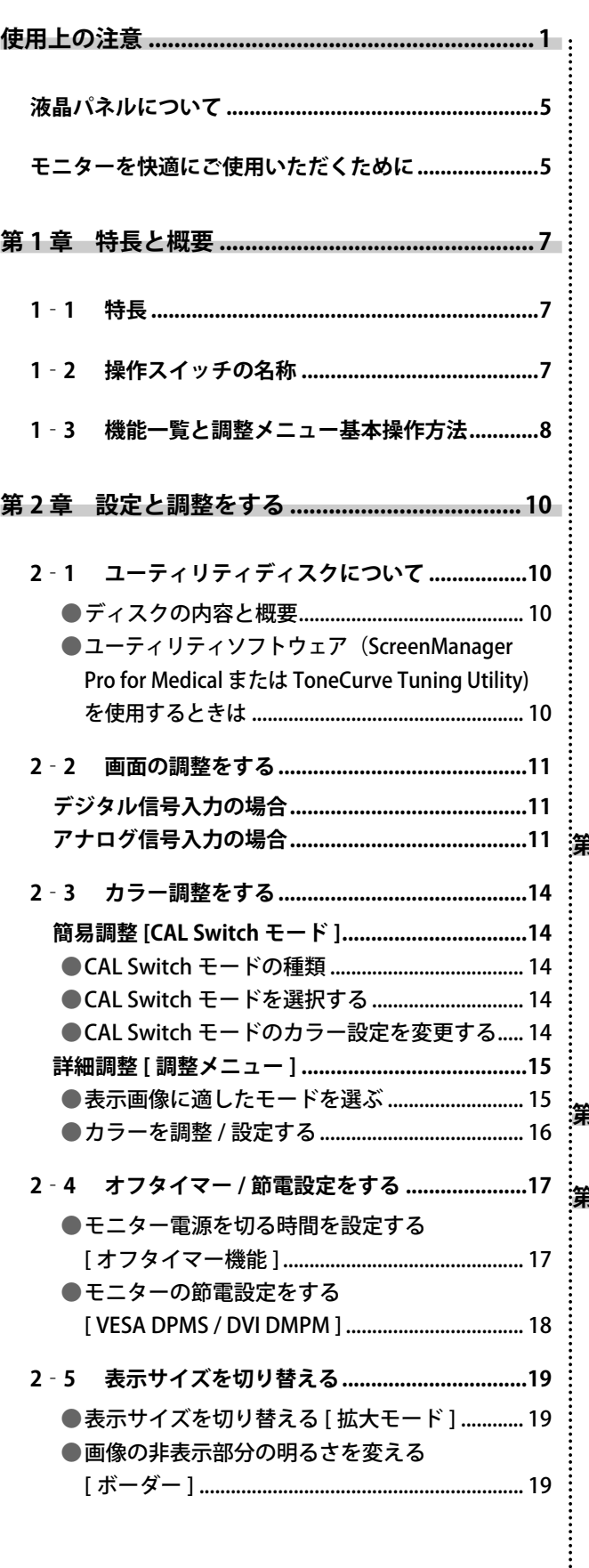

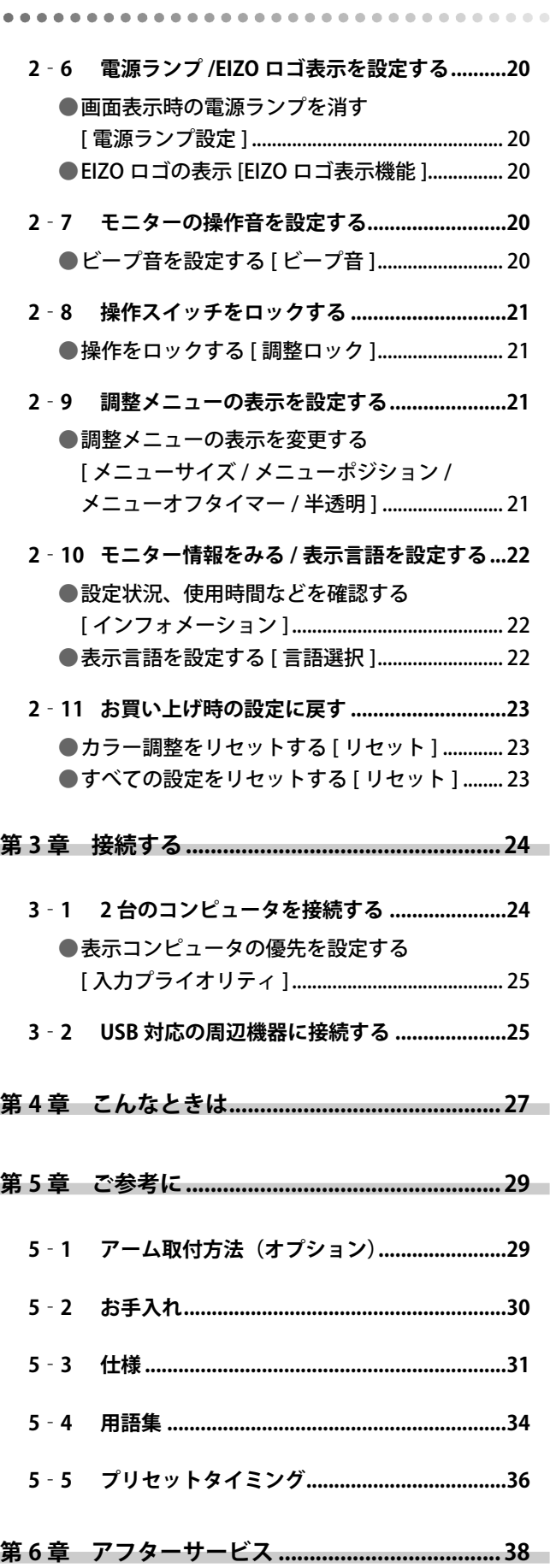

 $\ddot{\phantom{0}}$ 

 $\bullet$ 

## <span id="page-8-0"></span> **第 1 章 特長と概要**

このたびは当社カラー液晶モニターをお買い求めいただき、誠にありがとうございます。

## **1‐1 特長**

- ワイドフォーマット 24 インチ
- HDCP 対応
- コントラスト拡張、輪郭補正機能搭載
- 2 系統信号入力搭載 (DVI-I × 2 コネクタ)
- DVI デジタル入力 (TMDS) 対応
- 水平周波数、垂直周波数、表示解像度、は以下の通り;

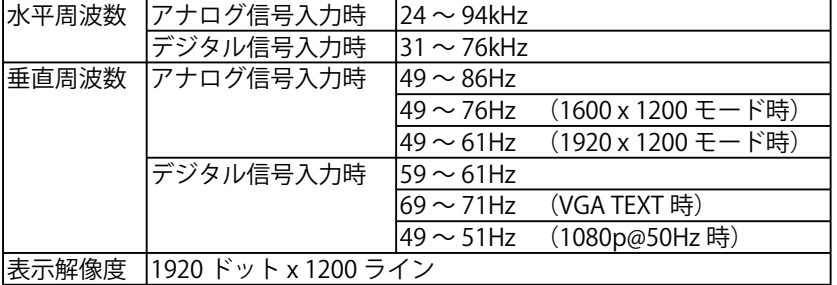

- フレーム同期モード対応 59 ~ 61Hz ただし 1080p@50Hz 時(デジタル)は 49 ~ 51Hz
- スムージング(ソフト~シャープ)機能搭載(拡大表示時)
- DICOM モード搭載 (CAL Switch 機能)
- マウスやキーボードを使って操作できるユーティリティソフトウェア 「ScreenManager Pro for Medical (Windows 用 )」を添付(EIZO LCD ユー ティリティディスクを参照)
- ArcSwing2 スタンドにより自由自在にモニター画面の高さ・角度の調 整が可能

## **1‐2 操作スイッチの名称**

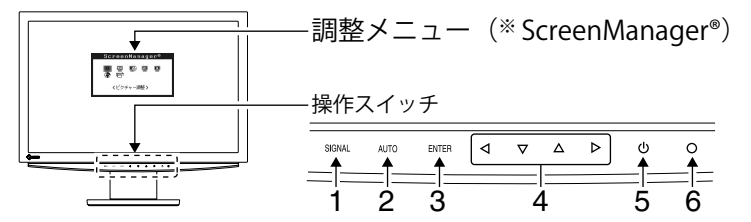

- 1. 入力切替スイッチ
- 2. オートスイッチ
- 3. エンタースイッチ
- 4. コントロールスイッチ (左・下・上・右)
- 5. 電源スイッチ
- 6. 電源ランプ

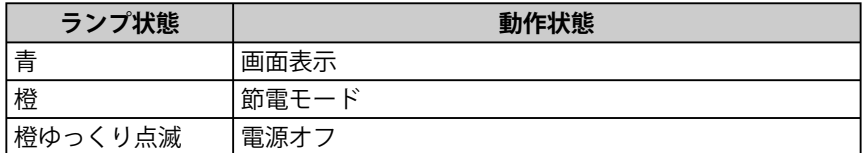

※ ScreenManager® は当社調整メニューのニックネームです。

### **参 考**

• 本機はスタンド部分を取り外して アーム(別のスタンド)を取り付 けることができます。(「5‐1 アー ム取付方法[」P29 参照\)](#page-30-0)

**参 考**

- 画面表示時の電源ランプ(青)を 消すことができます(「画面表示 時の電源ランプを消す」P20参 [照\)](#page-21-0)。
- オフタイマー設定時の電源ランプ 表示については(「モニター電源 を切る時間を設定する[」P17 参照\)](#page-18-0) を参照してください。

<span id="page-9-0"></span>**画面・カラーを調整したいときは**

**メインメニュー(操作方法は [P9 参照\)](#page-10-0) アナログ信号入力の場合のみ**

AUTO 自動調整 ScreenManager®  **[P11 参照](#page-12-0) QQ**QQQQ  $\mathbf{I}$ H. 1 **画面の自動調整をする** J. <ビクチャー調整> 操作スイッチの AUTO に触れます。  $\overline{1}$ もう一度 AUTO に触れます。 I.  $\begin{array}{c|cc}\n\hline\n\circ & 100 \\
\hline\n\downarrow & 10000 \\
\hline\n\downarrow & 2.3\n\end{array}$ <del>. . . . . .</del>  **[P11 参照](#page-12-0)** • 調整メニューと CAL Switch メニューを同時に 2 **画面の詳細な調整をする** 表示させることはできません。 ビクチャー調整 11 1 1 CAL Switch メニュー ----------くクロック> **カラー調整をする(簡易調整)  [P14 参照](#page-15-0)**  $\blacksquare$ **[CAL Switch メニュー ]** I ●縦縞を消す [ クロック ] ……………… [P12 参照](#page-13-0) Ⅰ モニターの用途に応じた表示モード (5 種類)へ簡単に  $\mathbf{I}$ ● ちらつきやにじみをとる [ フェーズ ] …………………………… [P12 参照](#page-13-0) ■切り替えることができます。  $\blacksquare$ ● 表示位置のずれを直す L [ ポジション ] ………………………… [P12 参照](#page-13-0)  $\mathbf I$ **I** Custom ▶  $SRGB$ ●余分な画像や、画像の切れを直す 100% 100% ÷Ö. ٠Ò  $\mathbf{I}$ 患K オフ 黒K 6500 [ 解像度 ] ……………………………… [P13 参照](#page-14-0)  $\mathbf{I}$ ē  $2.2$ ō  $2.2$ ● 色階調を自動調整する [ レンジ調整 ]… [P13 参照](#page-14-0)  $\mathbb{I}$ ● 文字や線のぼやけを直す П [ スムージング※ ] ……………………… [P13 参照](#page-14-0) I 「※」はデジタル信号入力の場合も調整できます。 Text I 40% I ik<br>图 5000  $\blacksquare$  $2.2$ I I **カラー調整をする(詳細調整)  [P15 参照](#page-16-0)**  $\blacksquare$ カラー(Custom) DICOM-CL  $\n **ODIO**$  $\mathbf{I}$ Fixed Fixed -0--0  $\mathbf I$ JK 團 靊 **AK** Fixed  $-0$  $(2)$ K Fixed  $\mathsf I$  $\overline{0}$  $\bullet$  @ @ @  $P$  Fixed  $P$  Fixed Ï くブライトネス> ● 「Custom/DICOM-BL/DICOM-CL/Text/sRGB」 それぞれ п ● 「Custom/Text/sRGB」 それぞれのモードに対して、 のモードに対して、「 ブライトネス / 色温度 / ガンマ 」  $\mathbf{I}$ 「 ブライトネス / 色温度 / ガンマ / 色の濃さ / 色合 の設定ができます。表示モードごとに設定できる機能 Ⅰ い / ゲイン /6 色調整 / 拡張・補正 」 の設定ができ は異なります。 ます。表示モードごとに設定できる機能は異なり ます。  $\Delta$   $\nabla$ **お買い上げ時の設定に戻す 明るさを調整する** ●カラー調整をリセットする 操作スイッチの $\Delta$  または $\nabla$  に触れて調整します。 [ リセット ] …………………………… [P23 参照](#page-24-0)  $\mathbf{I}$ 

I.

T.

L

L.

L.

I.

L

I.

I. L

C

## <span id="page-10-0"></span>**便利な設定や調整をしたいときは**

**メインメニュー(操作方法は下記参照)**

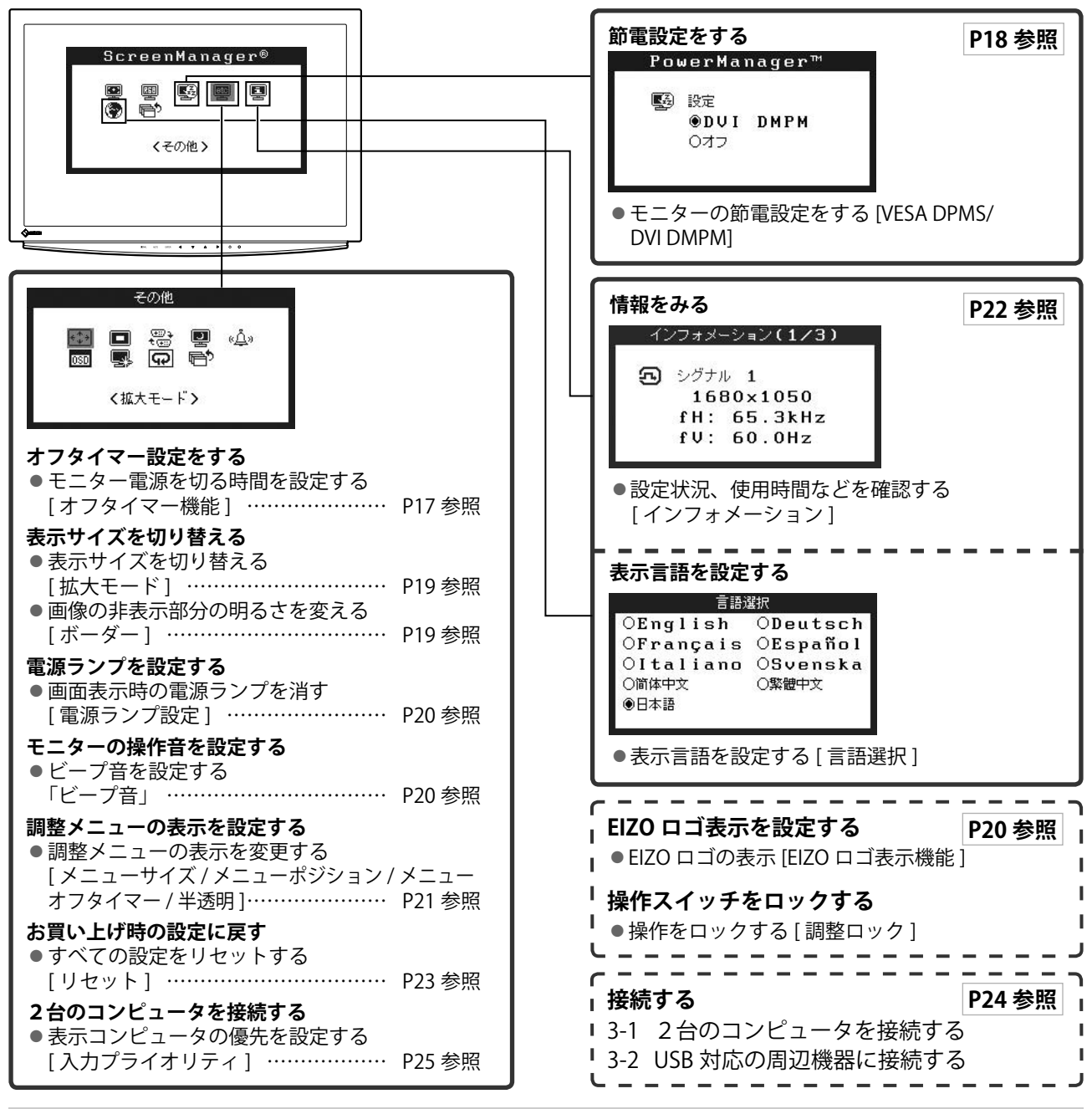

## **調整メニューの基本操作方法**

#### **[ 調整メニューの表示と機能の選択 ]**

- (1) 操作スイッチの に触れます。メインメニューが表示されます。
- (2) 操作スイッチの △ / ▽ / ⊲ / ▷ で機能を選択し、ENTER に触れます。サブメニューが表示されます。
- (3) 操作スイッチの △/▽/ √/ ▶ で機能を選択し、ENTER に触れます。調整/設定メニューが表示されます。
- (4) 操作スイッチの △ / ▽ / ⊲ / ▷ で調整し、ENTER に触れます。設定が確定します。

#### **[ 調整メニューの終了 ]**

- (1) サブメニューで<リターン>を選択し、 に触れます。メインメニューが表示されます。
- (2) メインメニューで<メニューオフ>を選択し、ENTER に触れます。調整メニューが終了します。

#### **参 考**

• スイッチをすばやく続けて 2 回触れても調整メニューを終了させることができます。

• メインメニュー/ サブメニューで  $\nabla$  スイッチに2回触れても<メニューオフ> / <リターン>を選択することができます。

## <span id="page-11-0"></span> **第 2 章 設定と調整をする**

## **2‐1 ユーティリティディスクについて**

本機には「EIZO LCD ユーティリティディスク」(CD-ROM)が付属しています。ディスクの内容やアプリケー ションソフトウェアの概要は、下記を参照してください。

## **● ディスクの内容と概要**

ディスクには、モニターの情報ファイル、調整用のアプリケーションソフトウェア、取扱説明書が含まれて います。各項目の起動方法や参照方法はディスク内の readme.txt または「お読みください」を参照してく ださい。

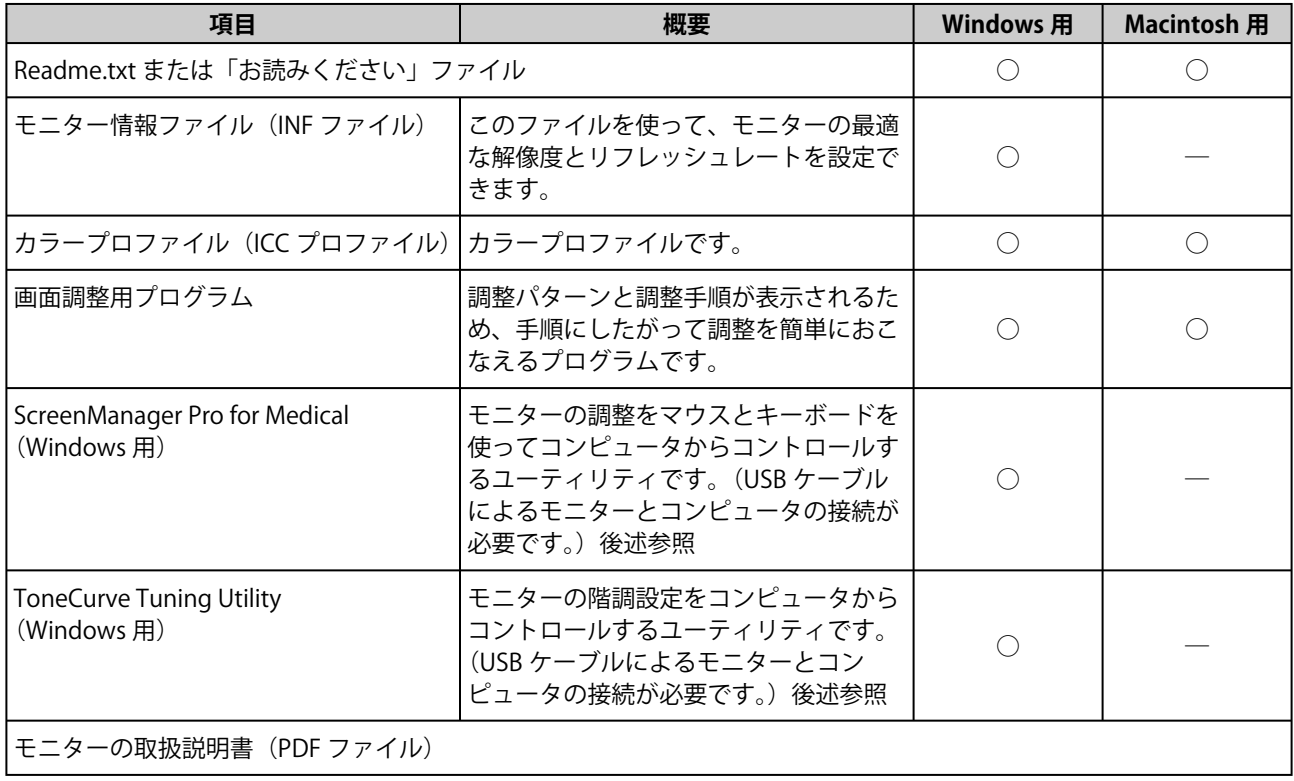

## **● ユーティリティソフトウェア(ScreenManager Pro for Medical または ToneCurve Tuning Utility) を使用するときは**

ユーティリティソフトウェアのインストール方法,使用方法についてはディスク内の ScreenManager Pro for Medical または ToneCurve Tuning Utility の取扱説明書を参照してください。

ユーティリティソフトウェアを使ってモニター調整をおこなうにはモニターとコンピュータを付属の USB ケーブルで接続してください。詳細は、第3章 3-2 「USB の周辺機器に接続する」[\(p25 参照\)](#page-26-0)を参照してく ださい。

## <span id="page-12-0"></span>**2‐2 画面の調整をする**

## **デジタル信号入力の場合**

デジタル信号入力の場合は、本機の設定データに基づいて画面が正しく 表示されます。

## **アナログ信号入力の場合**

モニターの画面調整とは、使用するコンピュータに合わせ、画面のちら つきを抑えたり画像の表示位置やサイズを正しく調整するためのもので す。快適に使用していただくために、モニターを初めてセットアップし たときや使用しているコンピュータの設定を変更した場合には、調整し てください。

### **[調整手順]**

## 1 AUTO に触れます。

「もう一度オートスイッチに触れるとオートアジャストが実行され ます」のメッセージが 5 秒間表示されます。

**2** メッセージが表示されている間にもう一度 AUTO に触れます。 自動調整機能が働き(動作中であることを示すアイコンが表示さ れます)クロック、フェーズ、ポジション、解像度が調整されます。

AUTO で調整しきれない場合は以降の手順にしたがって調整を おこなってください。正確に表示された場合は、手順5のレン ジ調整にお進みください。

#### **●詳細調整**

## 3 **画面調整プログラムを起動します。**

「EIZO LCD ユーティリティディスク」をコンピュータにセットし、 「画面調整プログラム」を起動します。

起動後はプログラムの指示にしたがって手順 4 の調整をしてくだ さい。

#### **注意点**

• 調整はモニターの電源を入れて、 30 分以上経過してからおこなっ てください。

#### **参 考**

- AUTO に触れると自動調整をおこ なえますが、調整しきれない場合 は、調整メニューを使って詳細な 調整をおこなえます。
- 付属の EIZO LCD ユーティリティ ディスクに「画面調整用プログラ ム」が含まれていますので、ご利 用ください。

#### **注意点**

- この機能は画面の表示可能エリア 全体に画像が表示されている場合 に正しく動作します。DOS プロン プトのような画面の一部にしか画 像が表示されていない場合や、壁 紙など背景を黒で使用している場 合には正しく動作しません。
- 一部のグラフィックスボードで正 しく動作しない場合があります。

#### **参 考**

- 「画面調整プログラム」の起動方 法は readme.txt あるいは「お読 みください」ファイルにしたがっ て くだ さ い。Windows を お使 い の方はディスクの起動メニューか ら、直接実行できます。
- ご使用のコンピュータに対応した プログラムがない場合は、画面に 1 ドット抜きのパターン(下記参 照)などを表示して以下の手順に 進んでください。

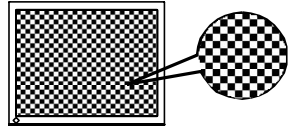

## <span id="page-13-0"></span>4 **調整メニューの<ピクチャー調整 > メニューで詳細な調整をしま す。**

## **● 縦縞を消す [ クロック ]**

(1) <ピクチャー調整>メニューで<クロック>を選択し、 ENTER に触れます。

<クロック>メニューが表示されます。

(2) または で縦縞が消えるように調整し、 に触れま す。

調整が完了します。

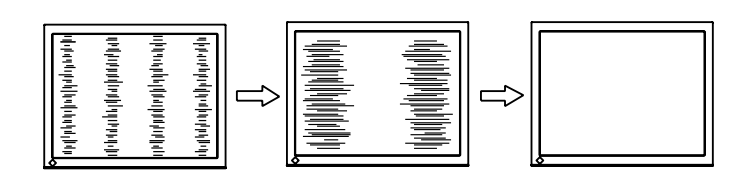

- **ちらつきやにじみをとる [ フェーズ ]**
	- (1) <ピクチャー調整>メニューで<フェーズ>を選択し、 ENTER に触れます。 <フェーズ>メニューが表示されます。
	- (2) << または > で最もちらつきやにじみのない画面に調整し、 ENTER に触れます。 調整が完了します。

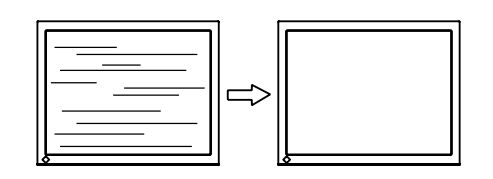

## **● 表示位置のずれを直す [ ポジション ]**

液晶モニターは画素数および画素位置が固定であるため、画像 の正しい表示位置は1箇所です。ポジション調整とは画像を正 しい位置に移動するための調整です。

(1) <ピクチャー調整>メニューで<ポジション>を選択し、 ENTER に触れます。 <ポジション>メニューが表示されます。

(2) 画像の左上とマーカーが合うように △/ ▽/ く/ / で調整し、

ENTER に触れます。 調整が完了します。

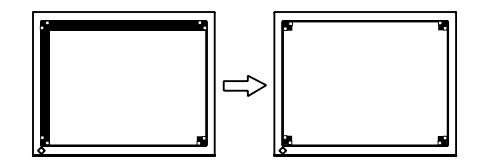

## **参 考**

- 調整が合ったポイントを見逃しや すいので、コントロールスイッチ はゆっくり触れて調整するように してください。
- 調整後、画面全体ににじみやちら つき、横線が出た場合は次の「ち らつきやにじみをとる<フェーズ >」にすすみ調整をおこなってく ださい。

## **注意点**

• お使いのコンピュータやグラ フィックスボードによっては、完 全になくならないものがありま す。

## **参 考**

• 調整後、画面に縦縞が現れた場合 は、「 縦縞を消す [ クロック ]」 に 戻り、再度調整をおこなってくだ さい。(クロック→フェーズ→ポ ジション)

<span id="page-14-0"></span>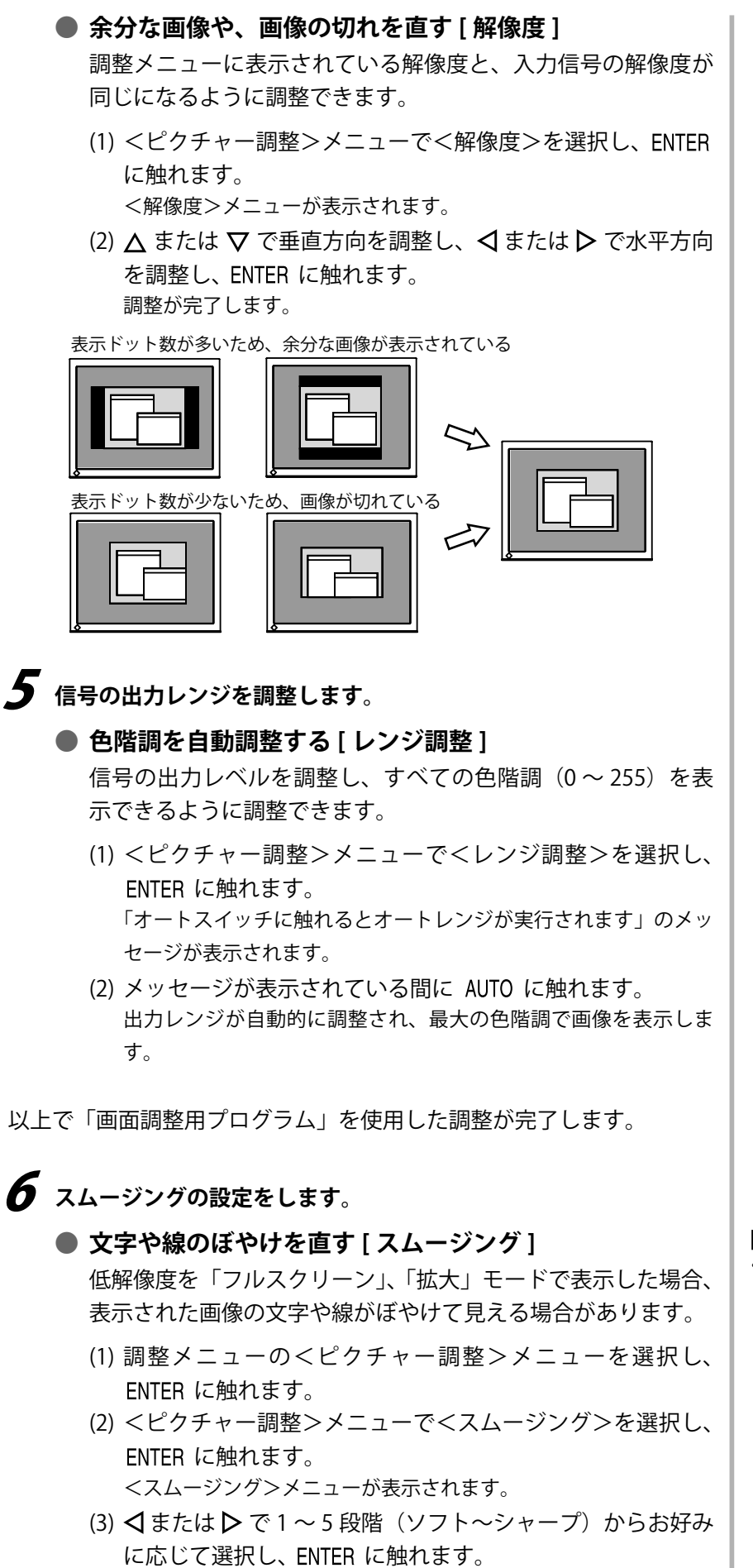

設定が完了します。

**注意点**

- <スムージング>アイコンは、以 下の場合は選択できません。
- 解像度が 1920 × 1200 の場合
- 拡大モードで「ノーマル」を選 択している場合

## <span id="page-15-0"></span>**2‐3 カラー調整をする**

## **簡易調整 [CAL Switch モード ]**

モニターの明るさなどを表示画像に適した表示モードに切り替えるこ とができます。

## **● CAL Switch モードの種類**

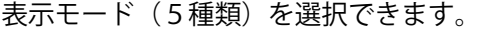

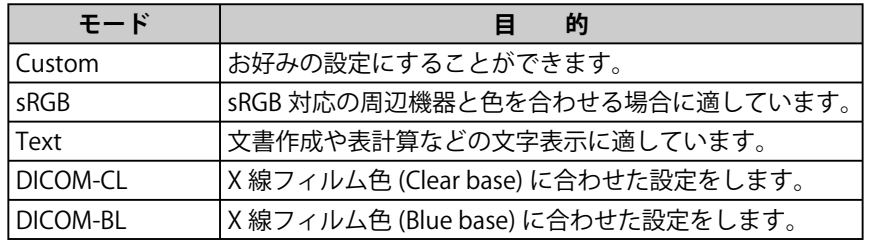

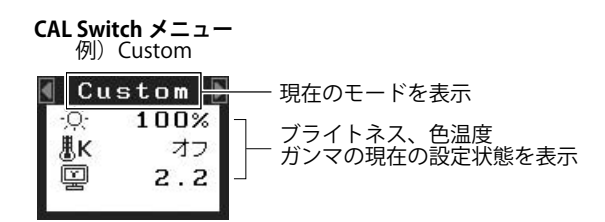

## **● CAL Switch モードを選択する**

- (1) <<br />  $\exists$  または  $\triangleright$  に触れます。 CAL Switch メニューが画面左下に表示されます。
- (2) または でお好みのモードを選択し、 に触れます。 設定が完了します。

## **● CAL Switch モードのカラー設定を変更する**

<ブライトネス>、<色温度>、<ガンマ>の調整 / 設定ができます。

- (1) CAL Switch メニューで △ または ▽ で調整 / 設定したい項目を選択 します。
- (2) または で調整し、 に触れます。 設定が完了します。

**参 考**

• 調 整 メ ニ ュ ー と CAL Switch メ ニューを同時に表示させることは できません。

#### **注意点**

• 色温度、ガンマの値はモードに よっては固定されています。(「表 示画像に適したモードを選ぶ」 [P15 参照\)](#page-16-0)

**参 考**

• 調 整 メ ニ ュ ー の < カ ラ ー > メ ニューでは各モードごとにさら に詳細なカラー調整ができます。 (「表示画像に適したモードを選 ぶ[」P15 参照\)](#page-16-0)

## <span id="page-16-0"></span>**詳細調整 [ 調整メニュー ]**

CAL Switch の表示モードごとに独立したカラー調整の設定、保存がで きます。

## **● 表示画像に適したモードを選ぶ**

○:調整可 ―:調整不可

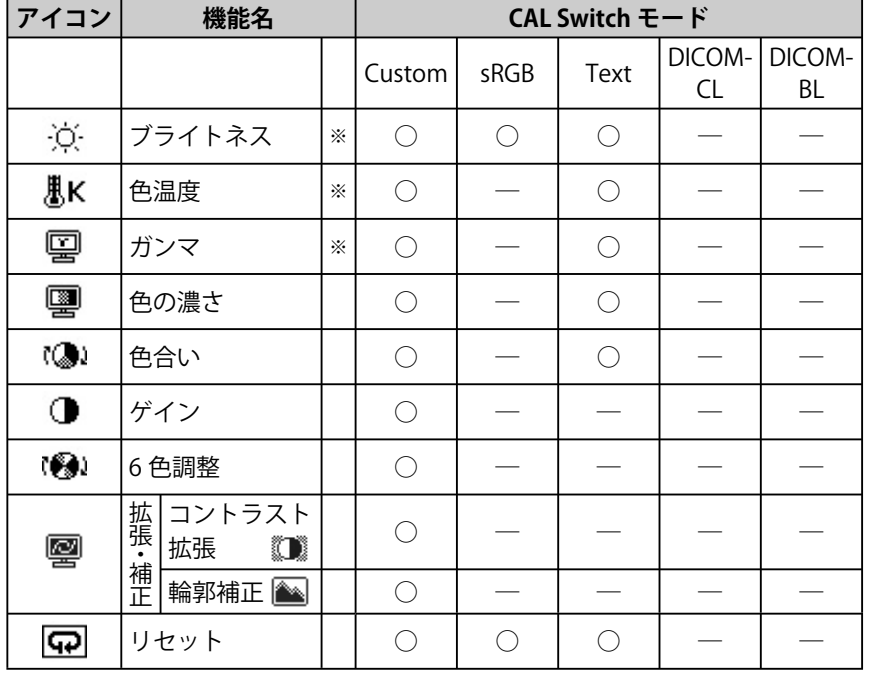

## **注意点**

- アナログ信号のカラー調整をおこ なうときは、まず<レンジ調整> をおこなってください。(「色階調 を自動調整する[」P13 参照\)](#page-14-0)
- カラー調整中に CAL Switch モー ドの変更はできません。あらかじ め、CAL Switch モードを また は▶で設定しておいてください。
- 調整はモニターの電源を入れて、 30 分以上経過してからおこなっ てください。
- <カラー>メニューの<リセット >を選択すると、現在設定してい るカラーモードの色調のみ初期設 定(工場出荷状態)に戻ります。
- モニターにはそれぞれ個体差があ るため、複数台を並べると同じ画 像でも異なる色に見える場合があ ります。複数台の色を合わせると きは、視覚的に判断しながら微調 整してください。

※ これらの調整項目は CAL Switch メニューでも調整 / 設定ができます。

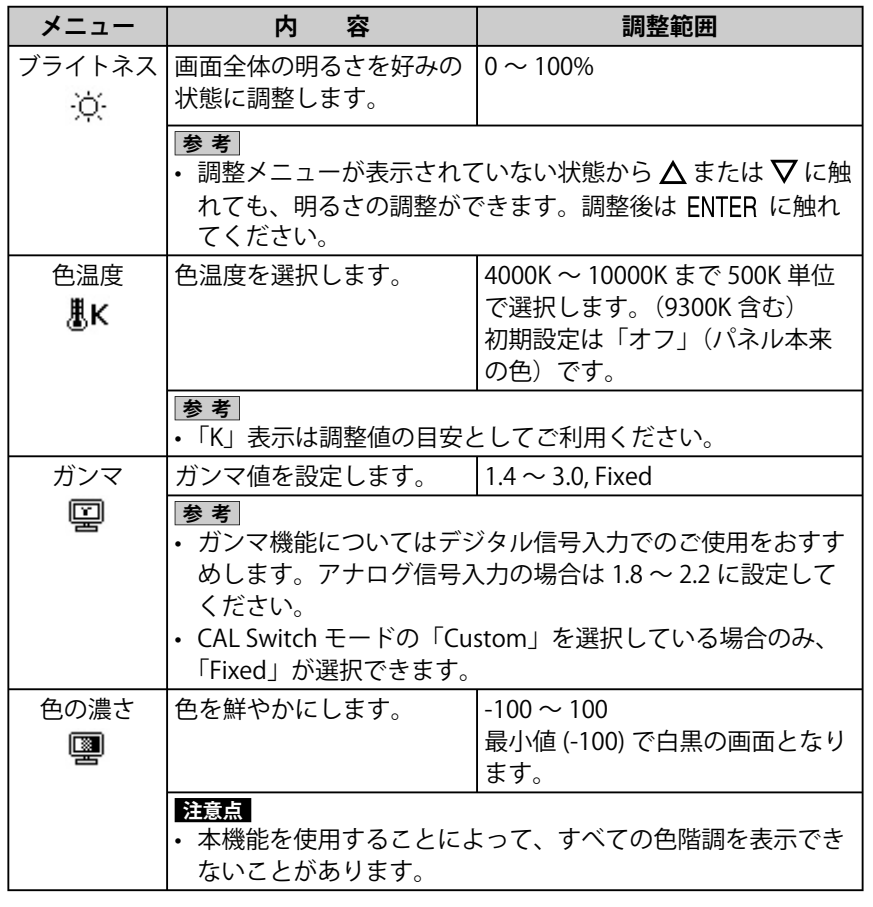

#### **参 考**

- 調 整 メ ニ ュ ー と CAL Switch メ ニューを同時に表示させることは できません。
- CAL Switch モードの種類により、 調整できる機能は異なります。

<span id="page-17-0"></span>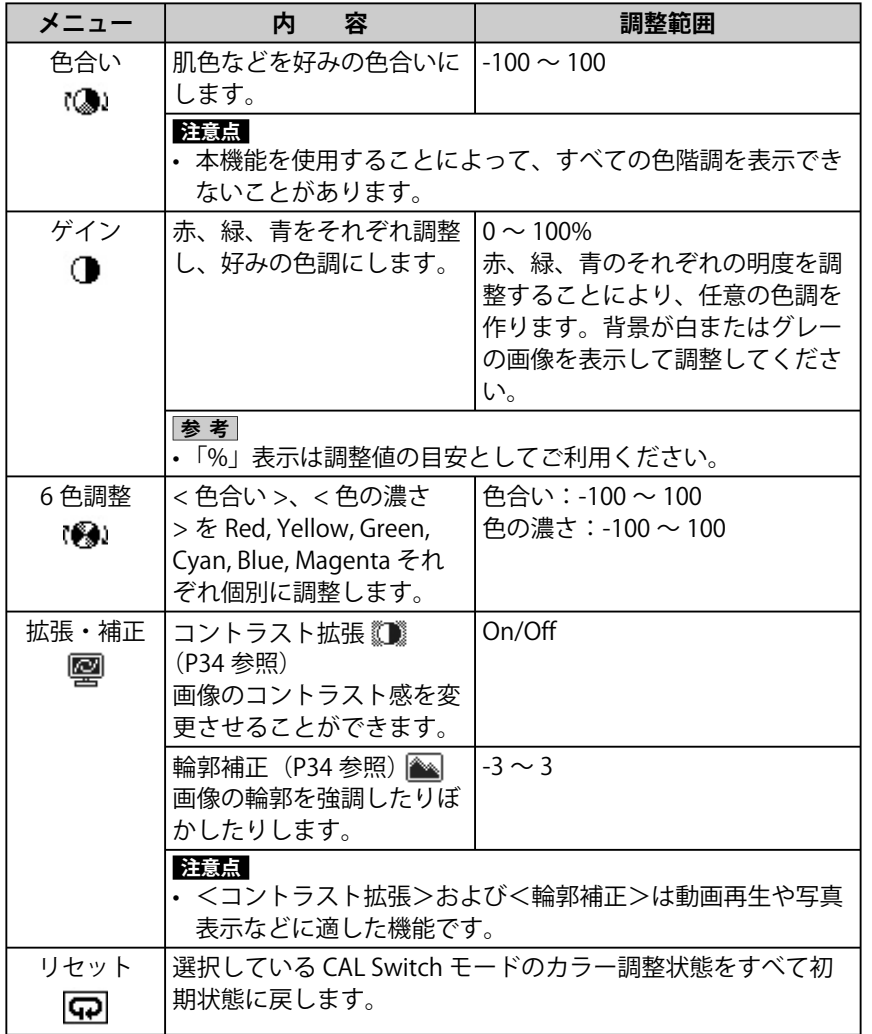

## **● カラーを調整 / 設定する**

- (1) 調整メニューの<カラー>メニューを選択し、 に触れます。
- (2) <カラー>メニューで調整したい機能を選択し、ENTER に触れます。 選択した機能メニューが表示されます。
- (3) △ / ▽ / ⊲ / ▷ で調整し、 ENTER に触れます。 設定が完了します。

## <span id="page-18-0"></span>**2‐4 オフタイマー / 節電設定をする ● モニター電源を切る時間を設定する [ オフタイマー機能 ]**

モニターの使用時間を設定することによって、設定した時間が経過する と自動的にモニターの電源が切れます。モニターに長時間同じ画像を表 示させていると生じる残像現象を軽減するための機能です。一日中同じ 画像を表示させておくような場合にご利用ください。

## **[ オフタイマーの流れ ]**

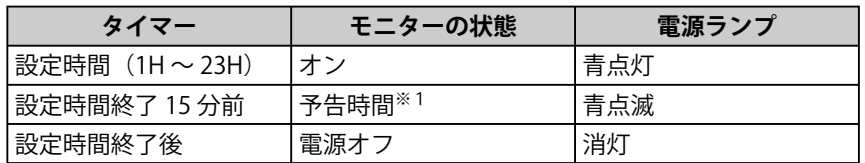

※1 予告期間中に触れると、触れた時点から 90 分延長することができます。延長は回数 に制限がなく何度でもできます。

## **[ 設定方法 ]**

- (1) 調整メニューのくその他>メニューを選択し、ENTER に触れます。
- (2) <その他>メニューで<オフタイマー>を選択し、 に触れま す。
	- <オフタイマー>メニューが表示されます。
- (3) △ または ▽ で「有効」を選択します。
- (4) << または > でモニターの使用時間(1~23時間)を設定し、 ENTER に触れます。 設定が完了します。

## **[ 復帰方法 ]**

(1) ① に触れます。

## **注意点**

• 節電モード時でもオフタイマーは 機能しますが、予告機能は働きま せん。予告なしに電源が切れます。

## <span id="page-19-0"></span>**● モニターの節電設定をする [ VESA DPMS / DVI DMPM ]**

## **■ アナログ信号入力の場合**

本機は「VESA DPMS」に準拠しています。

## **[ 節電の流れ ]**

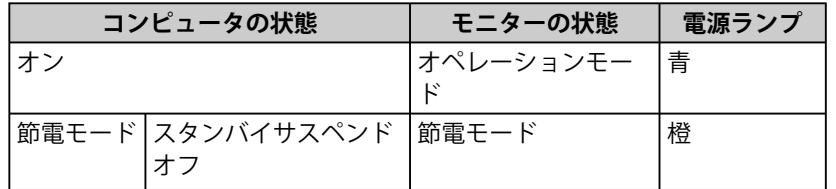

## **[ 設定方法 ]**

(1) 調整メニューの< PowerManager >メニューを選択し、ENTER に触 れます。

<設定>メニューが表示されます。

(2) △ または ▽ で「VESA DPMS」を選択し、 ENTER に触れます。 設定が完了します。

## **[ 復帰方法 ]**

(1) キーボードまたはマウスを操作します。

## **■デジタル信号入力の場合**

本機は「DVI DMPM」に準拠しています。

#### **[ 節電の流れ ]**

コンピュータの設定に連動し5秒後に節電モードに入ります。

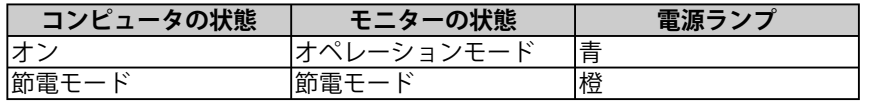

## **[ 設定方法 ]**

(1) 調整メニューの< PowerManager >メニューを選択し、 に触 れます。

<設定>メニューが表示されます。

(2) △ または ▽ で「DVI DMPM」を選択し、 ENTER に触れます。 設定が完了します。

## **[ 復帰方法 ]**

• コンピュータ / 節電モードからの復帰:キーボードまたはマウスを操 作します。

#### **注意点**

- 電源プラグを抜くことで、確実に モニター本体への電源供給は停止 します。
- モニターが節電モードに入って も、USB 機器が接続されている場 合、USB 機器は動作します。その ためモニターの消費電力は、節電 モードであっても接続される機器 によって変化します。

## <span id="page-20-0"></span>**2‐5 表示サイズを切り替える ● 表示サイズを切り替える [拡大モード]**

推奨解像度以外の解像度は、自動で画面いっぱいに拡大されますが、 <その他>の<拡大モード>機能を使用して表示サイズを切り替えるこ とができます。

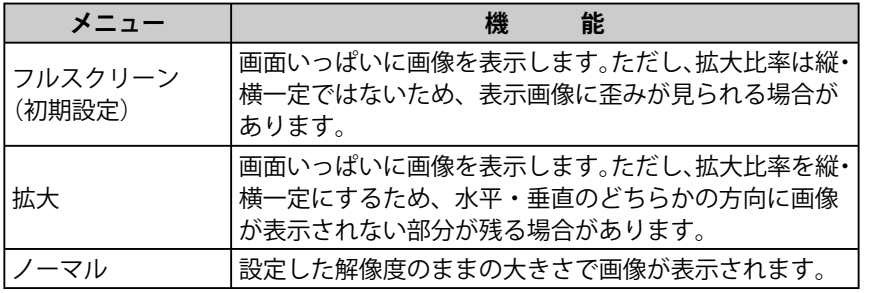

例:1280 × 1024 を表示した場合

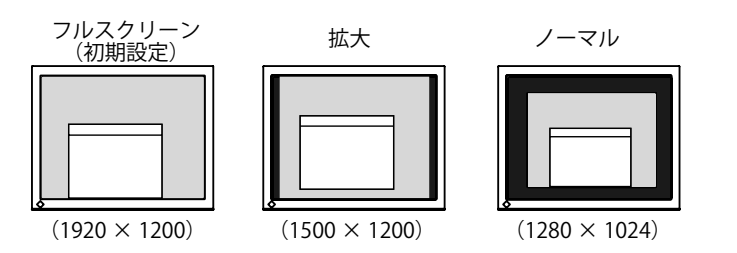

## **[設定方法]**

- (1) 調整メニューの<その他>メニューを選択し、 に触れます。
- (2) <その他>メニューで<拡大モード>を選択し、ENTER に触れます。 <拡大モード>メニューが表示されます。
- (3) △ または ▽ で(「フルスクリーン」/「拡大」/「ノーマル」)を選 択し、 に触れます。 設定が完了します。

## **● 画像の非表示部分の明るさを変える [ ボーダー ]**

「ノーマル」、「拡大」モード時には、画像の周囲にボーダー(画像が表 示されていない暗い部分)が表示されます。

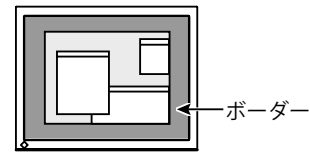

- (1) 調整メニューのくその他>メニューを選択し、ENTER に触れます。
- (2) <その他>メニューで<ボーダー>を選択し、ENTER に触れます。 <ボーダー>メニューが表示されます。
- (3) または で調整し、 に触れます。 調整が完了します。

## <span id="page-21-0"></span>**2‐6 電源ランプ /EIZO ロゴ表示を設定する**

## **● 画面表示時の電源ランプを消す [ 電源ランプ設定 ]**

画面表示時の電源ランプ(青)を消すことができます。

- (1) 調整メニューのくその他>メニューを選択し、ENTER に触れます。
- (2) <その他>メニューで<電源ランプ>を選択し、ENTER に触れます。 <電源ランプ>メニューが表示されます。
- (3) △ または ▽ で「無効」を選択し、ENTER に触れます。 設定が完了します。

## **● EIZO ロゴの表示 [EIZO ロゴ表示機能 ]**

本機の電源を入れた時に、EIZO ロゴが画面中央に表示されます。この ロゴの表示 / 非表示の切り替えができます。

## **[ 設定方法 ]**

- (1) (りに触れて、いったん電源を切ります。
- $(2)$  ENTER に触れながら、 $(1)$ に触れます。 ロゴが表示されなくなります。

## **[ 解除方法 ]**

- (1)  $\bigcirc$  に触れて、電源を切ります。
- (2) ENTER に触れながら、 (b) に触れます。 再びロゴが表示されます。

## **2‐7 モニターの操作音を設定する ● ビープ音を設定する** [ ビープ音 ]

スイッチを操作するときの操作音や接続エラー音などを鳴らすか鳴らさ ないか設定できます。

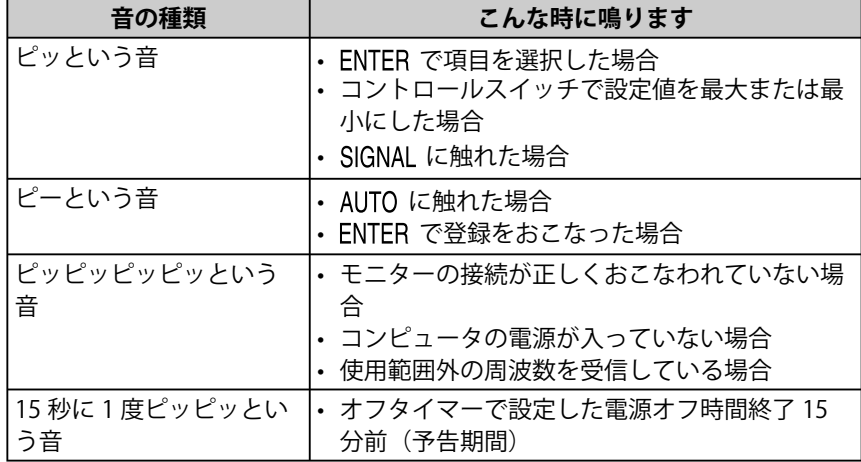

- (1) 調整メニューのくその他>メニューを選択し、ENTER に触れます。
- (2) <その他>メニューで<ビープ音>を選択し、ENTER に触れます。 <ビープ音>メニューが表示されます。
- (3) △ または ▽ で(オン / オフ)を選択し、 ENTER に触れます。 設定が完了します。

#### **参 考**

• 初期設定では、電源ランプは電源 を入れたときに点灯します。

**参 考**

• 初期設定ではロゴが表示されま す。

## <span id="page-22-0"></span>**2‐8 操作スイッチをロックする**

## **● 操作をロックする [調整ロック]**

一度調整 / 設定した状態を変更しないように、操作スイッチをロックし ます。

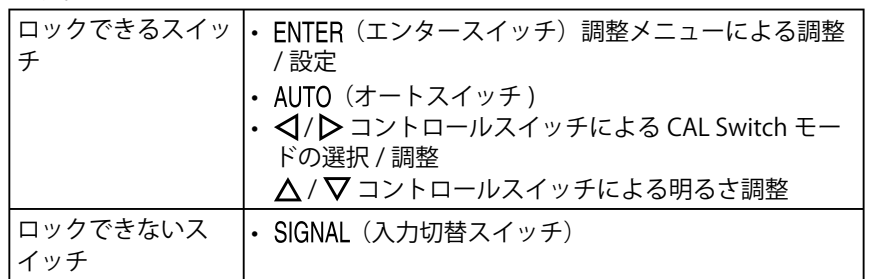

- (1) 心に触れて、いったん電源を切ります。
- (2) AUTO に触れながら、 (b) に触れます。 調整ロックがかかり画面が表示されます。

## **[ 解除方法 ]**

- (1)  $\bigcirc$ に触れて、電源を切ります。
- (2) AUTO に触れながら、再度(b)に触れます。 調整ロックが解除され画面が表示されます。

## **2‐9 調整メニューの表示を設定する**

**● 調整メニューの表示を変更する [ メニューサイズ / メニューポ ジション / メニューオフタイマー / 半透明 ]**

**メニューサイズ**

調整メニューの表示サイズが拡大できます。

- (1) 調整メニューのくその他>メニューを選択し、ENTER に触れます。
- (2) <その他>メニューで<メニュー設定>を選択し、 ENTER に触れま す。
- (3) <メニュー設定>メニューで<メニューサイズ>を選択し、 に触れます。
	- <メニューサイズ>メニューが表示されます。
- (4) △ または ▽ で「拡大」を選択し、ENTER に触れます。 設定が完了します。

## **メニューポジション**

調整メニューの表示位置を移動できます。

- (1) 調整メニューのくその他>メニューを選択し、ENTER に触れます。
- (2) <その他>メニューで<メニュー設定>を選択し、 に触れま す。
- (3) <メニュー設定>メニューで<メニューポジション>を選択し、 ENTER に触れます。 <メニューポジション>メニューが表示されます。
- (4) △ / ▽ / √ / ▷ で位置を移動し、 ENTER に触れます。 設定が完了します。

<span id="page-23-0"></span>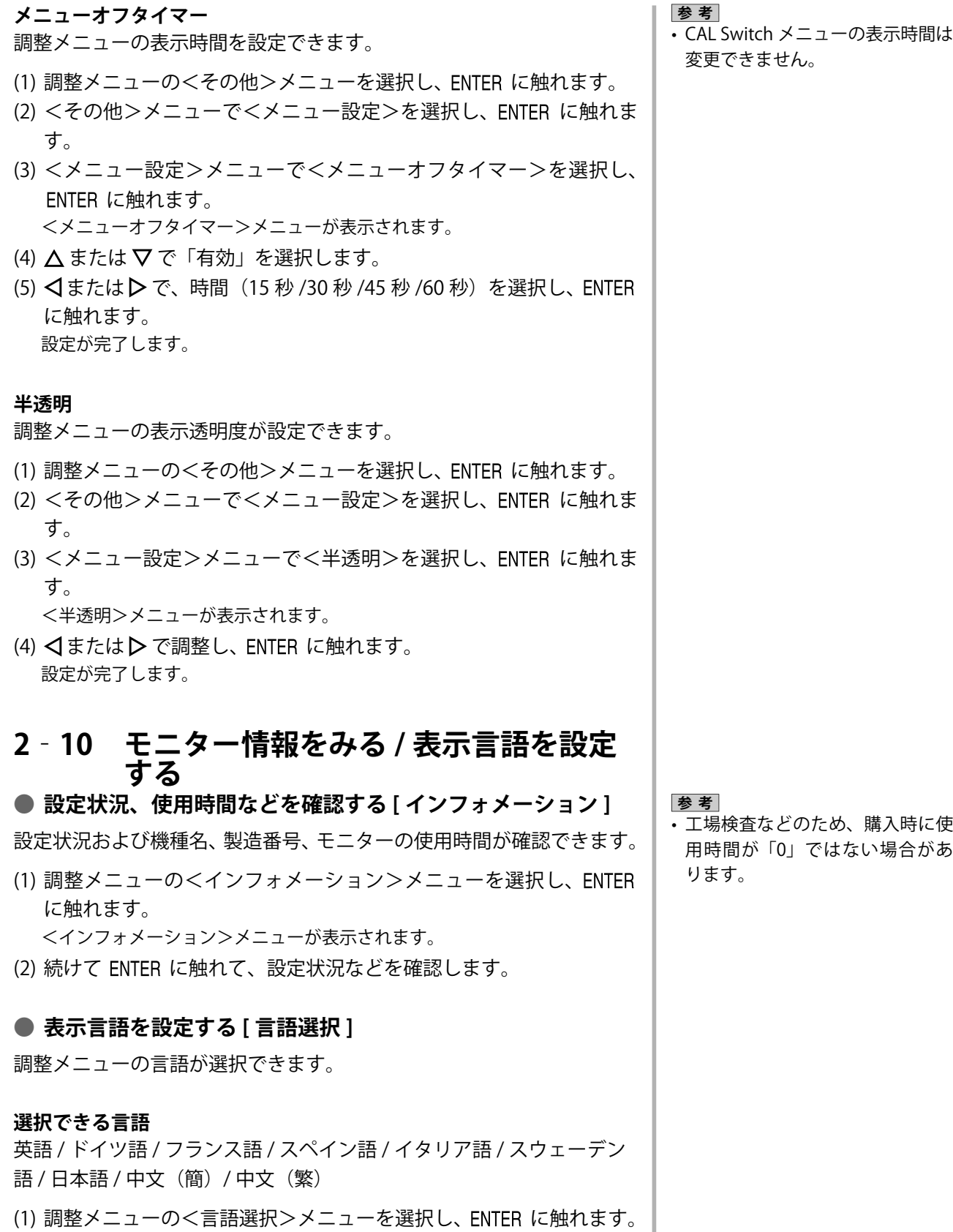

(2) △ / ▽ / <<br />
で言語を選択し、 ENTER に触れます。 設定が完了します。

<言語選択>メニューが表示されます。

**22** 第2章 設定と調整をする

## <span id="page-24-0"></span>**2‐11 お買い上げ時の設定に戻す**

**● カラー調整をリセットする [ リセット ]** 

現在設定しているカラーモードの色調のみ初期設定(工場出荷状態)に 戻します。

- (1) 調整メニューの<カラー>メニューを選択し、ENTER に触れます。
- (2) <カラー>メニューで<リセット>を選択し、 に触れます。 <リセット>メニューが表示されます。
- (3) △ または ▽ で「リセット」を選択し、ENTER に触れます。 設定が完了します。

## **● すべての設定をリセットする [ リセット ]**

調整 / 設定状態をすべて初期設定(工場出荷状態)に戻します。

- (1) 調整メニューのくその他>メニューを選択し、ENTER に触れます。
- (2) <その他>メニューで<リセット>を選択し、 ENTER に触れます。 <リセット>メニューが表示されます。
- (3) △ または ▽ で「リセット」を選択し、ENTER に触れます。 設定が完了します。

## **参 考**

• 初期設定値は、(「主な初期設定(工 場出荷設定) 値」P32 [参照\)](#page-33-0) を参 照してください。

## <span id="page-25-0"></span> **第 3 章 接続する**

## **3‐1 2 台のコンピュータを接続する**

本機は、背面の DVI-I コネクタに 2 台のコンピュータを接続し、切り替

........

えて表示することができます。

## **接続例**

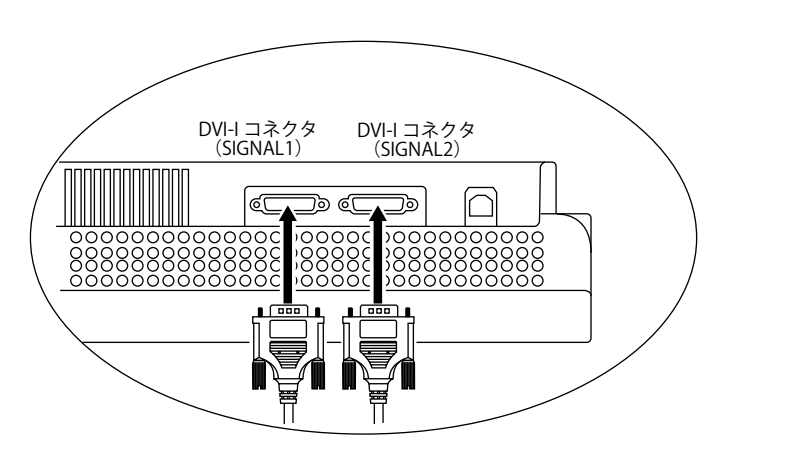

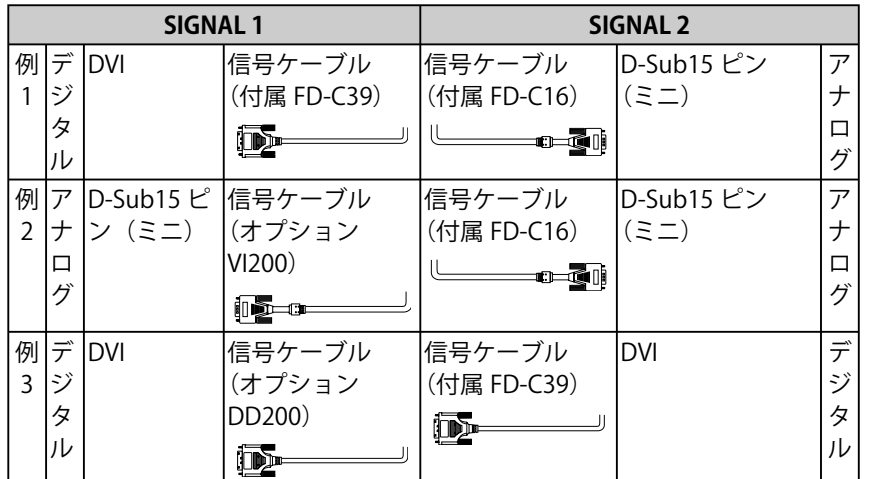

## **入力信号の切替方法**

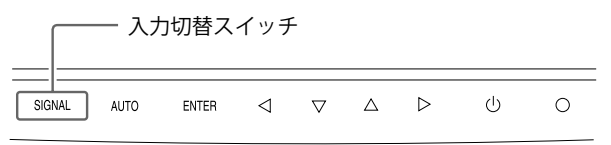

SIGNAL で切り替えます。触れるたびに信号が切り替わります。なお、 信号を切り替えた時には、現在表示されている信号の種類(入力信号1 または2/アナログまたはデジタル)が画面右上に2秒間表示されます。

## <span id="page-26-0"></span>**● 表示コンピュータの優先を設定する [ 入力プライオリティ ]**

2台のコンピュータを接続した時、どちらか一方のコンピュータを優先 的に表示させることができます。モニターは定期的に入力信号を確認し、 <入力プライオリティ>設定で優先を設定した信号が入力された場合、 優先信号に自動で切り替わります。

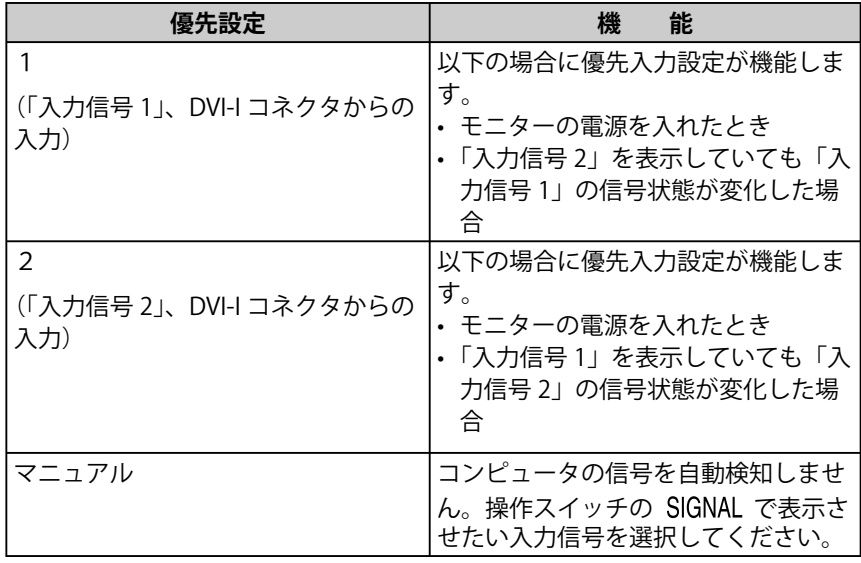

## **[ 設定方法 ]**

- (1) 調整メニューの<その他>メニューを選択し、 ENTER に触れます。
- (2) <その他>メニューで<入力プライオリティ>を選択し、ENTER に 触れます。

<入力プライオリティ>メニューが表示されます。

(3) <<br />  $\blacktriangledown$  <<br />
(1/ 2/ マニュアル) を選択し、 ENTER に触れます。 設定が完了します。

## **3‐2 USB 対応の周辺機器に接続する**

本機は USB 規格に対応しているハブを搭載しています。USB 対応のコ ンピュータまたは他の USB ハブに接続することにより、本機が USB ハ ブとして機能し、USB に対応している周辺機器と接続できます。

- **必要なシステム環境**
	- (1) USB ポートを搭載したコンピュータ、あるいは USB 対応の コンピュータに接続している他の USB ハブ (2) Windows 98/Me/2000/XP または Mac OS 8.5.1 以降
	- (3) EIZO USB ケーブル (MD-C93)付属

## **● 接続方法 (USB 機能のセットアップ方法)**

- (1) はじめにコンピュータとモニターを信号ケーブルで接続し、 コンピュータを起動しておきます。
- (2) USB 対応のコンピュータ (あるいは他の USB ハブ)のダウ ンストリームとモニターのアップストリームを USB ケーブ ルで接続します。

## **参 考**

- 節電機能について <入力プライオリティ>で「1」 または「2」が選択されている場 合は、2 台のコンピュータの両方 が節電モードに入っている場合の みモニターの節電機能が動作しま す。
- コンピュータが 1 台しか接続され ていない場合は、優先信号が入力 信号1または2のどちらに設定さ れていても、信号は自動検知され ます。

## **注意点**

- 使用するコンピュータ、OS およ び周辺機器によっては動作しない 場合があります。各機器の USB 対 応については各メーカーにお問い 合わせください。
- モニターの電源が入っていない と、ダウンストリームに接続して いる周辺機器は動作しません。
- モニターが節電モードの状態に 入っても、USB ポート(アップ ストリームおよびダウンストリー ム)に接続されている機器は動作 します。そのためモニターの消費 電力は、節電モードであっても接 続される機器によって変化しま す。)

(3) セットアップが完了すると、モニターが USB ハブとして機 能し、さまざまな USB 対応の周辺機器をモニターの USB ポー ト(ダウンストリーム)に接続することができます。

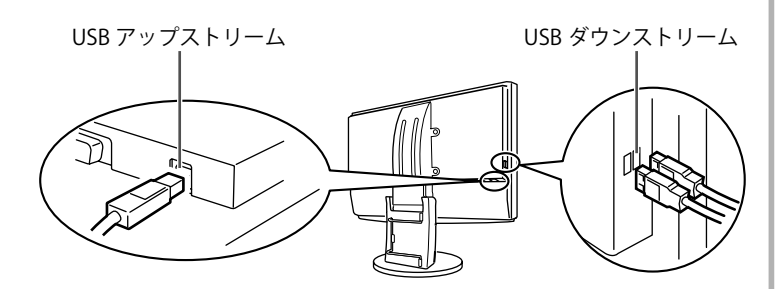

USB ケーブルの接続により自動的に USB 機能がセットアッ プされます。

## <span id="page-28-0"></span> **第 4 章 こんなときは**

症状に対する処置をおこなっても解消されない場合は、販売店またはエイゾーサポートにご相談ください。

- 画面が表示されない場合 → 項目 1、2 を参照してください。
- 画面に関する症状 → 項目 3 ~ 14 を参照してください。
- その他の症状 → 項目 15 ~ 18 を参照してください。
- USB に関する症状→ 項目 19 ~ 20 を参照してください。

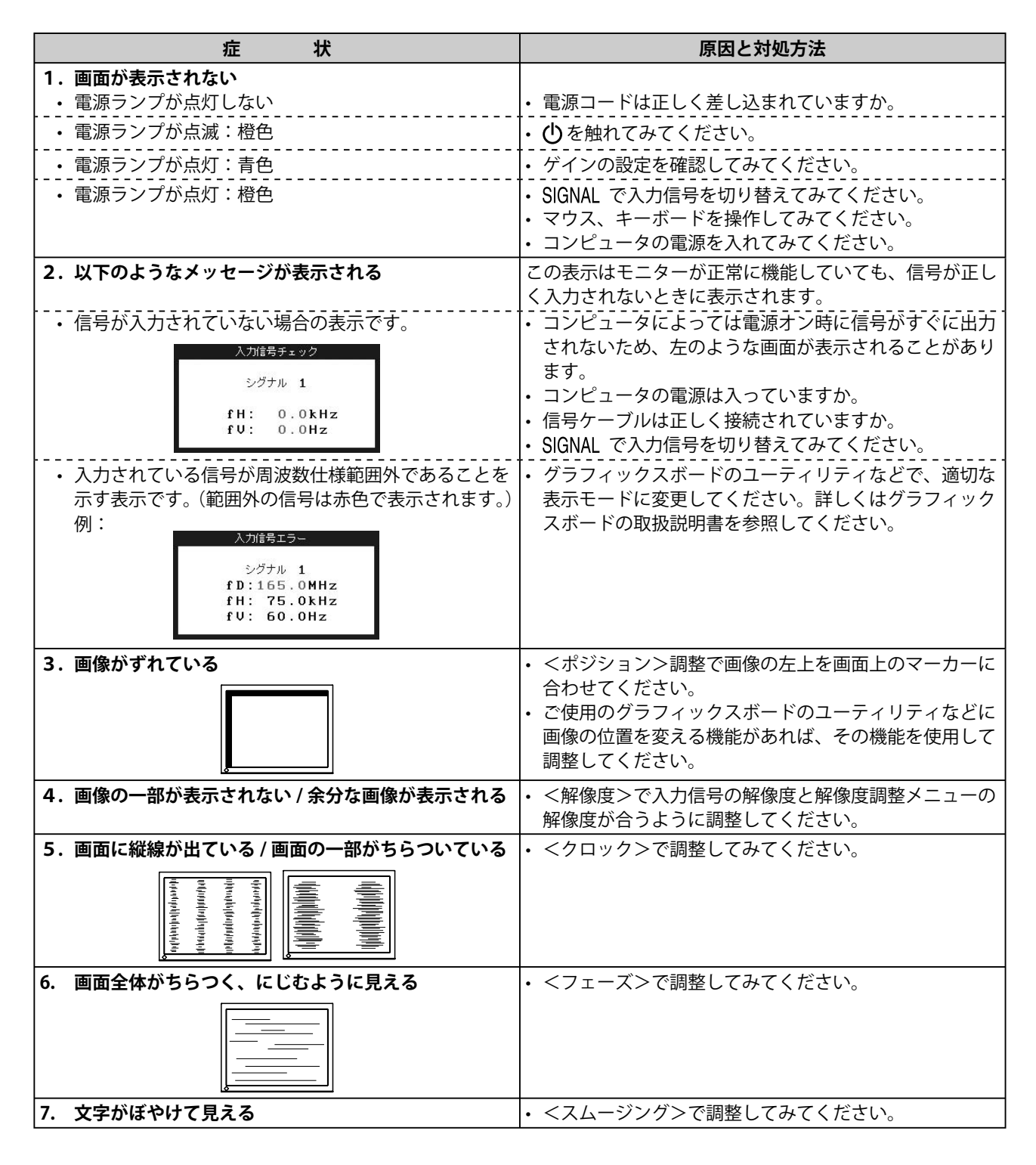

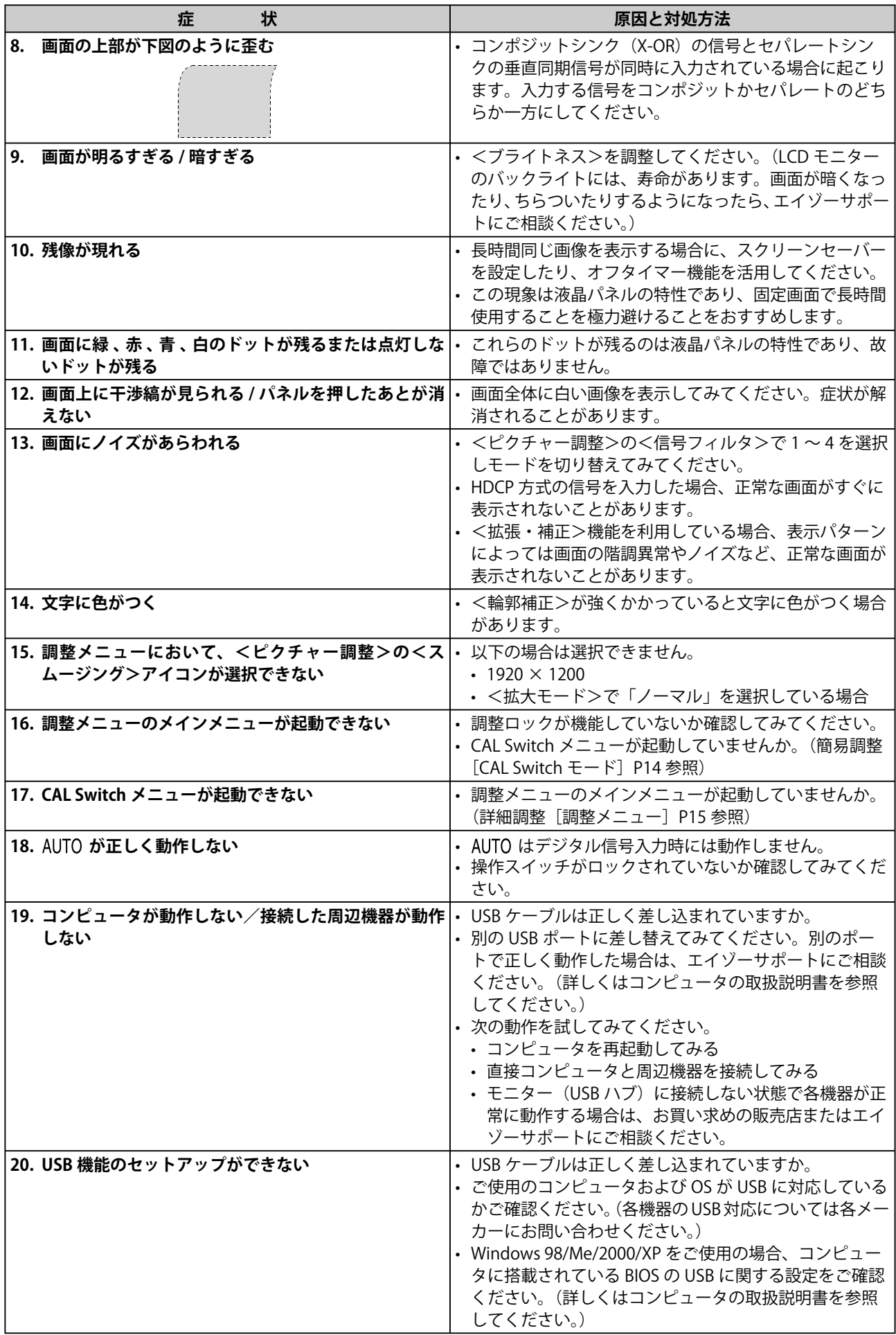

## <span id="page-30-0"></span> **第 5 章 ご参考に**

## **5‐1 アーム取付方法(オプション)**

本機はスタンド部分を取り外すことによって、アーム(あるいは別のス タンド)に取り付けることが可能になります。アームまたはスタンドは 当社オプション品をご利用ください。

## **[取付方法]**

1 **液晶パネル面が傷つかないよう、安定した場所に柔らかい布など を敷いた上に、パネル面を下に向けて置きます。**

2 **スタンド部分を取り外します。(別途ドライバーを準備ください。)** ドライバーを使って、本体部分とスタンドを固定しているネジ 4 箇所を取り外します。

3 **モニターをアーム(またはスタンド)に取り付けます。** アームまたはスタンドの取扱説明書で指定のネジを使って取り付 けます。

・アームまたはスタンドの取付部のネジ穴間隔:100mm × 100mm の場合

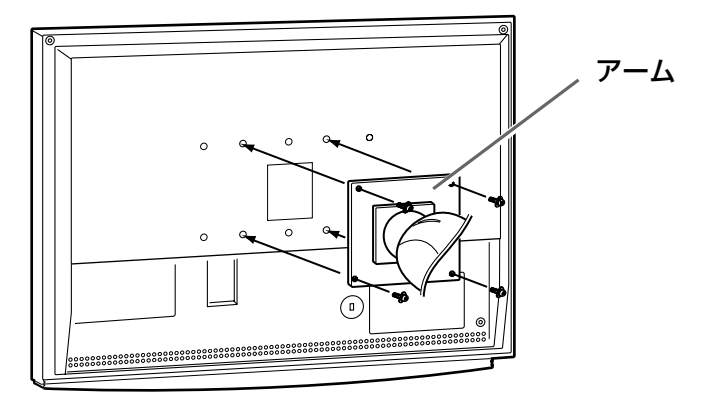

・アームまたはスタンドの取付部のネジ穴間隔:200mm × 100mm の場合

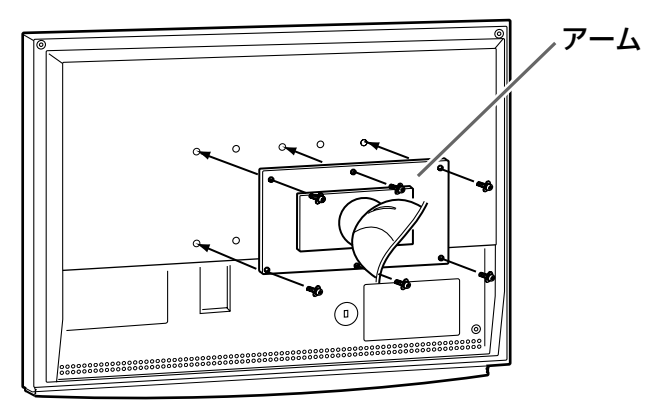

## **注意点**

- 取り付けの際は、アームまたはス タンドの取扱説明書の指示に従っ てください。
- 他社製のアームまたはスタンドを 使用する場合は、以下の点をアー ムまたはスタンドメーカーにご確 認の上、VESA 規格準拠のものを お選びください。取付には本機に 付属の M4 × 12mm ネジをご使用 ください。
	- 取 付 部 の ネ ジ 穴 間隔:100mm  $\times$  100mm ま た は 200mm  $\times$ 100mm
	- プレート部の厚み:2.6mm
	- 許容質量:モニター本体の質量 (スタンドなし)とケーブルなど の装着物の総質量に耐えられる こと
- アームまたはスタンド取付時、本 機の可動範囲(チルト角)につい ては以下のとおりです。
	- $\pm$  60 $^{\circ}$   $\sqrt{ }$  45 $^{\circ}$ (横表示時)
- ケーブル類は、アームを取り付け た後に接続してください。

## <span id="page-31-0"></span>**5‐2 お手入れ**

本製品を美しく保ち、長くお使いいただくためにも定期的にクリーニン グをおこなうことをおすすめします。

## **キャビネット**

柔らかい布を中性洗剤でわずかにしめらせ、汚れをふき取ってください。

## **液晶パネル面**

- 汚れのふき取りにはコットンなどの柔らかい布や、レンズクリーナー 紙のようなものをご使用ください。
- 落ちにくい汚れは、少量の水をしめらせた布でやさしくふき取ってく ださい。ふき取り後、もう一度乾いた布でふいていただくと、よりき れいな仕上がりとなります。

#### **注意点**

**• 溶剤や薬品 (シンナーやベンジン、** ワックス、アルコール、その他研 磨クリーナなど)は、キャビネッ トや液晶パネル面を痛めるため絶 対に使用しないでください。

**参 考**

• パネル面のクリーニングには ScreenCleaner (オプション品) をご利用いただくことをおすすめ します。

## <span id="page-32-0"></span>**5‐3 仕様**

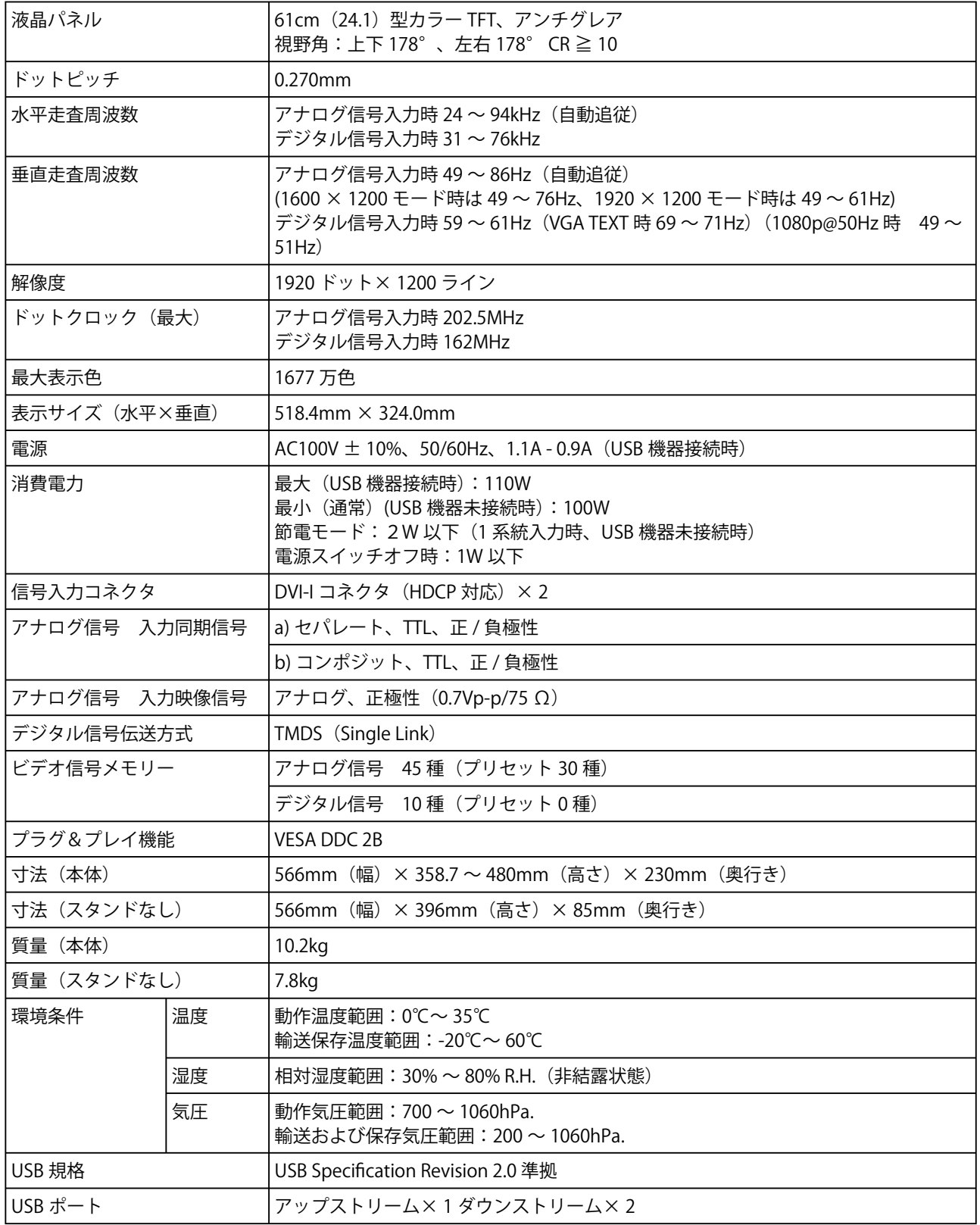

## <span id="page-33-0"></span>**主な初期設定(工場出荷設定)値**

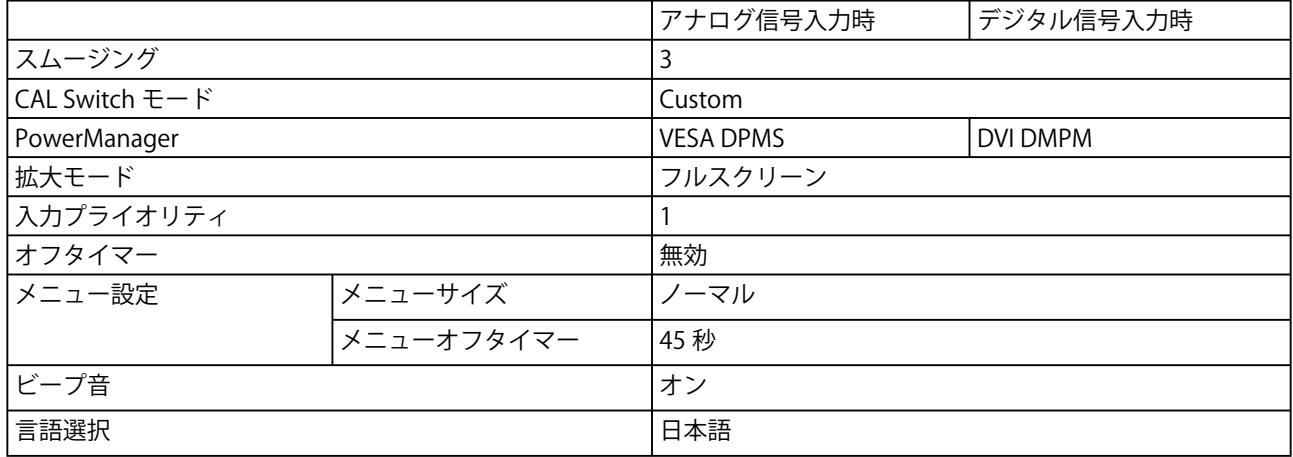

## **外観寸法**

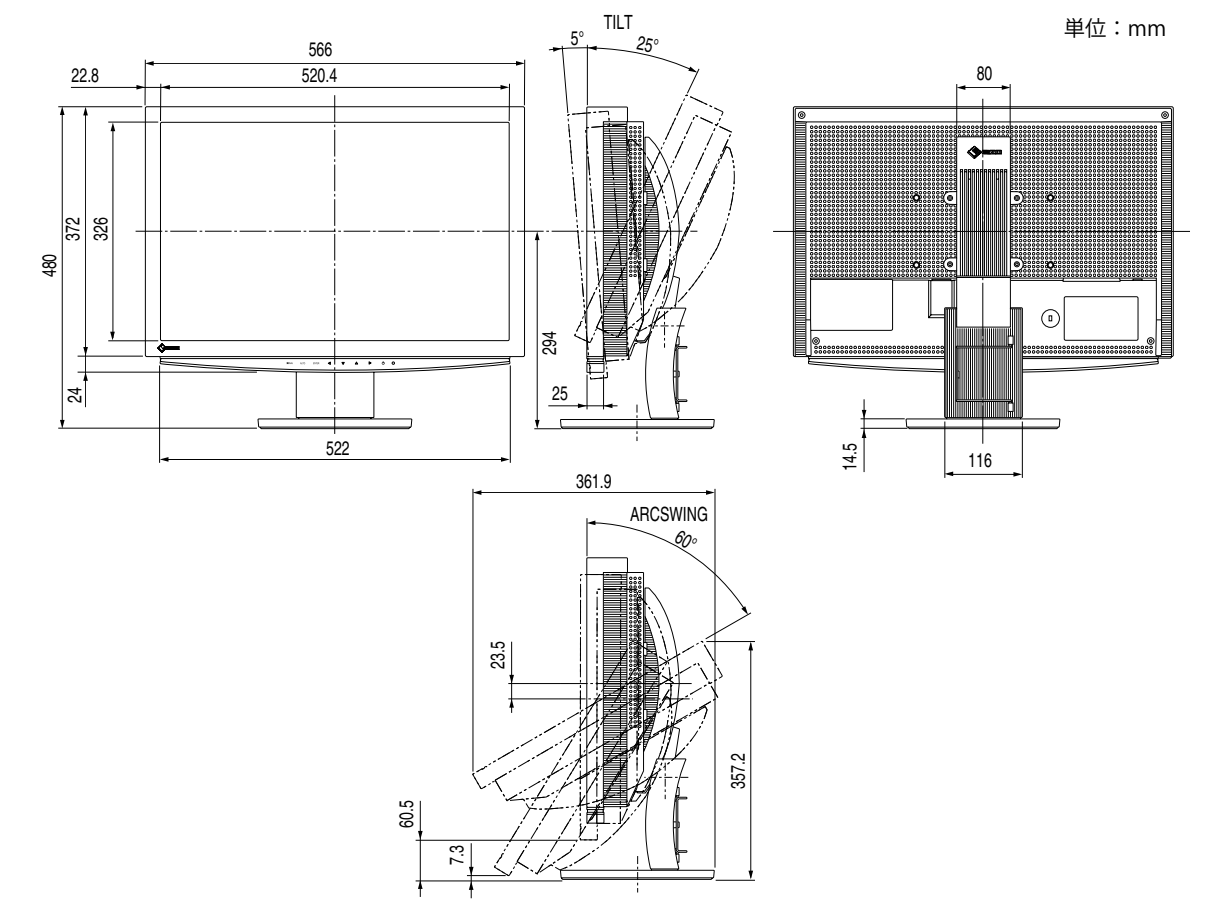

## **入力信号接続**

• DVI-I コネクタ

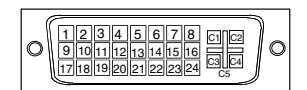

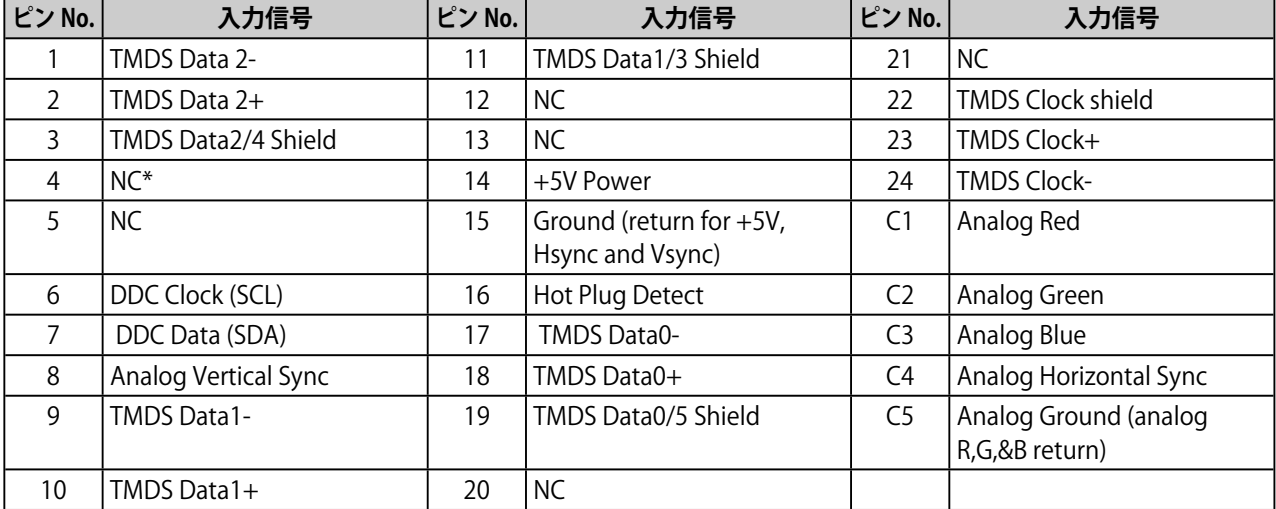

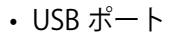

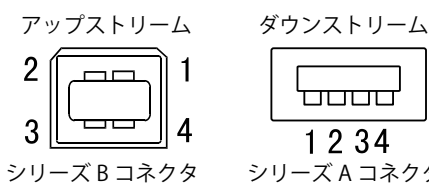

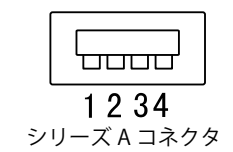

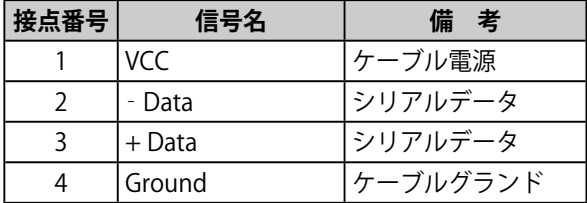

## **別売オプション品一覧**

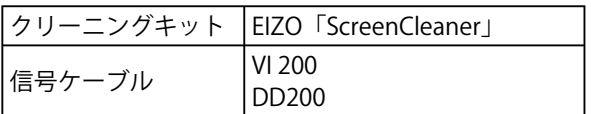

(\*NC: No Connection)

## <span id="page-35-0"></span>**5‐4 用語集**

## **色温度(Temperature)**

白色の色合いを数値的に表したものを色温度といい、K:ケルビン(Kelvin)で表します。炎の温度と同様に、 画面は温度が低いと赤っぽく表示され、高いと青っぽく表示されます。 5000K:やや赤みがかった白色 6500K:暖色で紙色に近い白色 9300K: やや青みがかった白色

#### **解像度**

液晶パネルは決められた大きさの画素を敷き詰めて、その画素を光らせて画像を表示させています。本機 種の場合は横 1920 個、縦 1200 個の画素がそれぞれ敷き詰められています。このため、1920 X 1200 の解 像度であれば、画像は画面いっぱい(1対1)に表示されます。

#### **ガンマ**

一般に、モニターは入力信号のレベルに対して非直線的に輝度が変化していきます。これをガンマ特性と 呼んでいます。画面はガンマ値が低いとコントラストが弱く、ガンマ値が高いとコントラストが強くなり ます。

#### **クロック**

アナログ入力方式のモニターにおいて、アナログ入力信号をデジタル信号に変換して画像を表示する際に、 使用しているグラフィックスボードのドットクロックと同じ周波数のクロックを再生する必要がありま す。このクロックの値を調整することをクロック調整といい、クロックの値が正常でない場合は画面上に 縦縞が現れます。

#### **ゲイン**

赤、緑、青それぞれの色の値を調整するものです。液晶モニターではパネルのカラーフィルターに光を通 して色を表示しています。赤、緑、青は光の3原色であり、画面上に表示されるすべての色は3色の組み 合わせによって構成されます。3色のフィルターに通す光の強さ(量)をそれぞれ調整することによって、 色調を変化させることができます。

#### **コントラスト拡張**

映像に合わせてバックライトの明るさとゲインレベルを制御するとともに、ガンマ値を補正し、コントラ スト感のある画像を実現する機能です。

#### **フェーズ**

アナログ入力信号をデジタル信号に変換する際のサンプリングタイミングのことです。このタイミングを 調整することをフェーズ調整といいます。クロックを正しく調整した後でフェーズ調整をおこなうことを おすすめします。

#### **輪郭補正**

画像を構成するピクセル間の色の差を強調することにより、画像の輪郭を強調するとともに質感・素材感 を向上させる機能です。逆に輪郭をぼかして画像をなめらかに見せることもできます。

#### **DICOM (Digital Imaging and Communication in Medicine)**

米国放射線学会 (American College of Radiology) と北米電子機器工業会 (National Electric Manufacturers Association) が開発した医用画像と通信の標準規格です。

### **レンジ調整**

信号の出力レベルを調整し、すべての色階調を表示できるように調整します。カラー調整をおこなう前に はレンジ調整をおこなうことをおすすめします。

#### **DVI(Digital Visual Interface)**

デジタルインターフェース規格の一つです。コンピュータ内部のデジタルデータを損失なくダイレクトに 伝送できます。

伝送方式に TMDS、コネクタに DVI コネクタを採用しています。デジタル入力のみ対応の DVI-D コネクタ と、デジタル / アナログ入力可能な DVI-I コネクタがあります。

#### **DVI DMPM(DVI Digital Monitor Power Management)**

デジタルインターフェースの節電機能のことです。モニターのパワー状態については Monitor ON (オペ レーションモード)と Active Off (節電モード)が必須となっています。)

#### **HDCP (High-bandwidth Digital Contents Protection)**

映像や音楽などのデジタルコンテンツの保護を目的に開発された、信号の暗号化方式。

DVI 端子を経由して送信されるデジタルコンテンツを出力側で暗号化し入力側で復号化することによりコ ンテンツを安全に伝送できます。

出力側と入力側の双方の機器が HDCP 対応していないと、コンテンツを再生できない仕組みになっていま す。

#### **sRGB(Standard RGB)**

周辺機器間(モニター、プリンター、デジカメ、スキャナーなど)の「色再現性、色空間」を統一する目 的で成立した国際基準のことです。インターネット用の簡易的な色合わせの手段として、インターネット の送り手と受け手の色を近い色で表現できます。

## **TMDS(Transition Minimized Differential Signaling)**

デジタルインターフェースにおける、信号伝送方式の一つです。

### **VESA DPMS(Video Electronics Standards Association - Display Power Management Signaling)**

VESA では、コンピュータ用モニターの省エネルギー化を実現するため、コンピュータ(グラフィックスボー ド)側からの信号の標準化をおこなっています。DPMS はコンピュータとモニター間の信号の状態につい て定義しています。

## <span id="page-37-0"></span>**5‐5 プリセットタイミング**

工場出荷時に設定されているビデオタイミングは以下のとおりです。

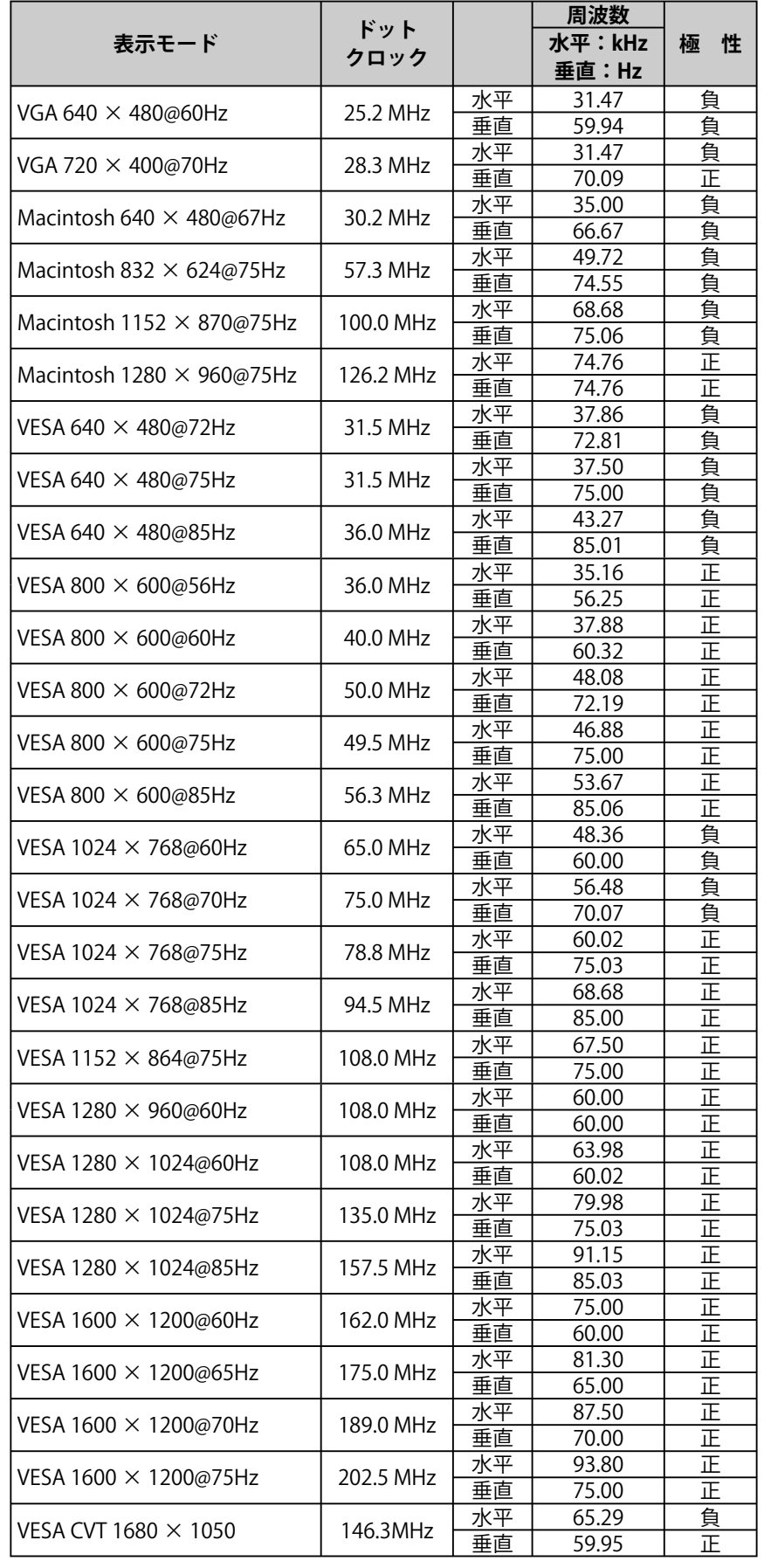

### **注意点**

- 接続されるコンピュータの種類に より表示位置等がずれ、調整メ ニューで画面の調整が必要になる 場合があります。
- 一覧表に記載されている以外の 信号を入力した場合は、調整メ ニューで画面の調整をおこなって ください。ただし、調整をおこなっ ても画面を正しく表示できない場 合があります。
- インターレースの信号は、調整メ ニューで調整をおこなっても画面 を正しく表示することができませ  $h_{\circ}$

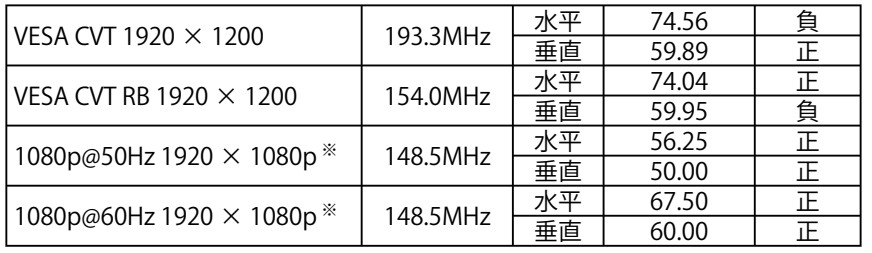

※ デジタル信号のみ

## <span id="page-39-0"></span>**第 6 章 アフターサービス**

本製品のサポートに関してご不明な場合は、エイゾーサポートにお問い合わせください。エイゾーサポート の拠点一覧は別紙の「お客様ご相談窓口のご案内」に記載してあります。

#### **保証書・保証期間について**

- この商品には保証書を別途添付しております。保証書はお買い上げの販売店でお渡ししますので、所定事 項の記入、販売店の捺印の有無、および記載内容をご確認ください。なお、保証書は再発行致しませんので、 大切に保管してください。
- 保証期間は、お買い上げの日より5年間かつ製品使用時間が 30,000 時間以内です。また、液晶パネルお よびバックライトの保証期間は、お買い上げの日より3年間です。
- 当社では、この製品の補修用部品(製品の機能を維持するために必要な部品)を製造終了後、最低7年間 保有しています。補修用部品の最低保有期間が経過した後も、故障箇所によっては修理可能な場合があり ますので、エイゾーサポートにご相談ください。

### **修理を依頼されるとき**

- 保証期間中の場合 保証書の規定にしたがい、エイゾーサポートにて修理をさせていただきます。お買い求めの販売店、また はエイゾーサポートにご連絡ください。
- 保証期間を過ぎている場合 お買い求めの販売店、またはエイゾーサポートにご相談ください。修理範囲(サービス内容)、修理費用 の目安、修理期間、修理手続きなどを説明いたします。

### **修理を依頼される場合にお知らせいただきたい内容**

- お名前・ご連絡先の住所・電話番号 /FAX 番号
- お買い上げ年月日・販売店名
- モデル名・製造番号(製造番号は、本体の背面部のラベル上および保証書に表示されている8けたの番号 です。例) S/N 12345678)
- 使用環境(コンピュータ / グラフィックスボード /OS ・システムのバージョン / 表示解像度等)
- 故障または異常の内容(できるだけ詳しく)

## **修理について**

• 修理の際に当社の品質基準に適合した再生部品を使用することがありますのであらかじめご了承くださ い。

## **製品回収・リサイクルシステムについて**

● 本製品ご使用後の廃棄は、下記回収・リサイクルシステムにお出しください。

\* なお、詳しい情報については、弊社のホームページもあわせてご覧ください。(http://www.eizo.co.jp)

● **法人のお客様** 本製品は、法人のお客様が使用後産業廃棄物として廃棄される場合、お客様の費用負担で お引取りいたします。詳細については下記までお問合せください。

[エイゾーサポートネットワーク株式会社]

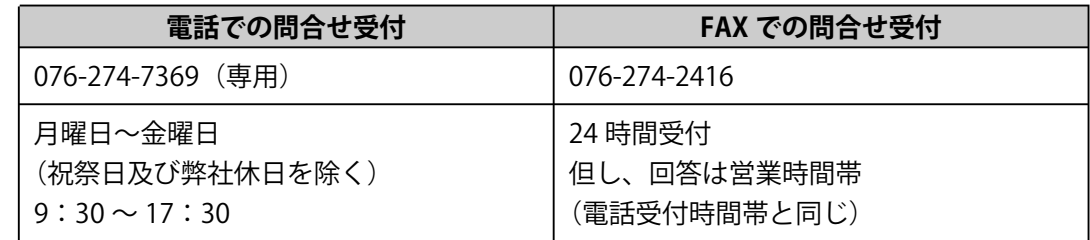

● **個人のお客様** 本製品をご購入された個人のお客様は、ご購入後すぐに同梱の「PC リサイクルマーク請 求はがき」にて PC リサイクルマークをご請求ください。

マークは本体背面部のラベルの近くに貼付ください。

[情報機器リサイクルセンター]

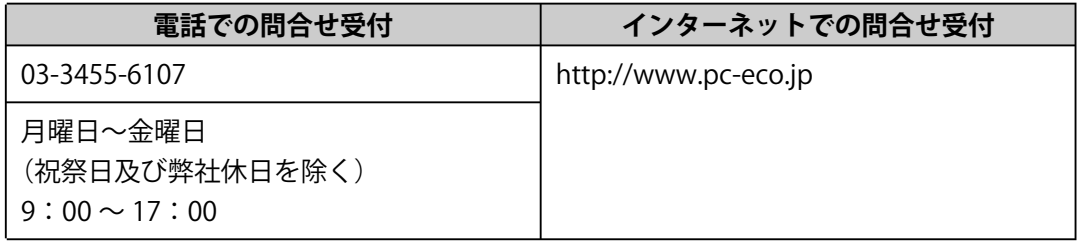

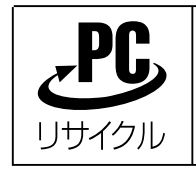

個人のお客様が、このマークが付いた弊社製品の回収を情報機器リサイ クルセンターにご依頼いただいた場合は、お客様に料金をご負担いただ くことなく回収、再資源化いたします。

## **特定化学物質の含有情報(グリーンマーク)**

日本工業規格 (JIS) C 0950:2005 (通称 J-Moss)「電子・電子機器の特定化学物質の含有表 示方法」の基準値において、本機は特定化学物質の含有率が基準値以下の製品(グリーンマー ク製品)です。

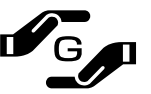

本製品および弊社製品の「特定化学物質の含有情報」については、弊社のホームページを ご参照ください。(http://www.eizo.co.jp)

### ■製品に関するお問い合わせ先

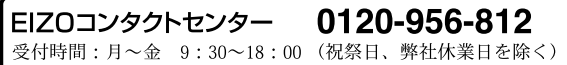

## ■故障/修理に関するお問い合わせ先

エイゾーサポート仙台 

エイゾーサポート東京 エイフーリハート果ホ<br>〒143-0006 東京都大田区平和島6-1-1<br>東京流通センター 物流ビル B棟4F BW4-1<br>TEL (03) 5767-7726 FAX (03) 5767-7727

エイゾーサポート名古屋 ー・。<br>〒460-0003 名古屋市中区錦1-6-5 名古屋錦第一生命ビル TEL (052) 232-0151 FAX (052) 232-7705

エイゾーサポート北陸<br>〒926-8566 石川県七尾市藤橋町ア部8-2<br>- 2004 - 2005 - 2006 - BAV (2007 59.9202) 

エイゾーサポート大阪 〒660-0862 尼崎市開明町2-11 神鋼建設ビル TEL (06) 6414-3770 FAX (06) 6414-3771

エイゾーサポート福岡 エ-1 フーク: Tham<br>〒810-0004 福岡市中央区渡辺通3-6-11 福岡フコク生命ビル<br>TEL(092)762-2170 FAX(092)715-7781

営業時間:月~金 9:30~17:30 (祝祭日及び弊社休日を除く)

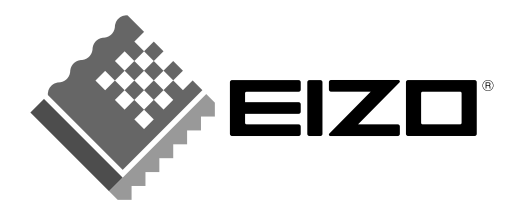

株式会社ナナオ 〒924-8566 石川県白山市下柏野町153番地 http://www.eizo.co.jp

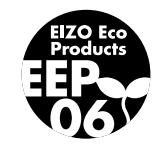

初版 2006年11月 03V22031A2 (U.M-S2411W-M)